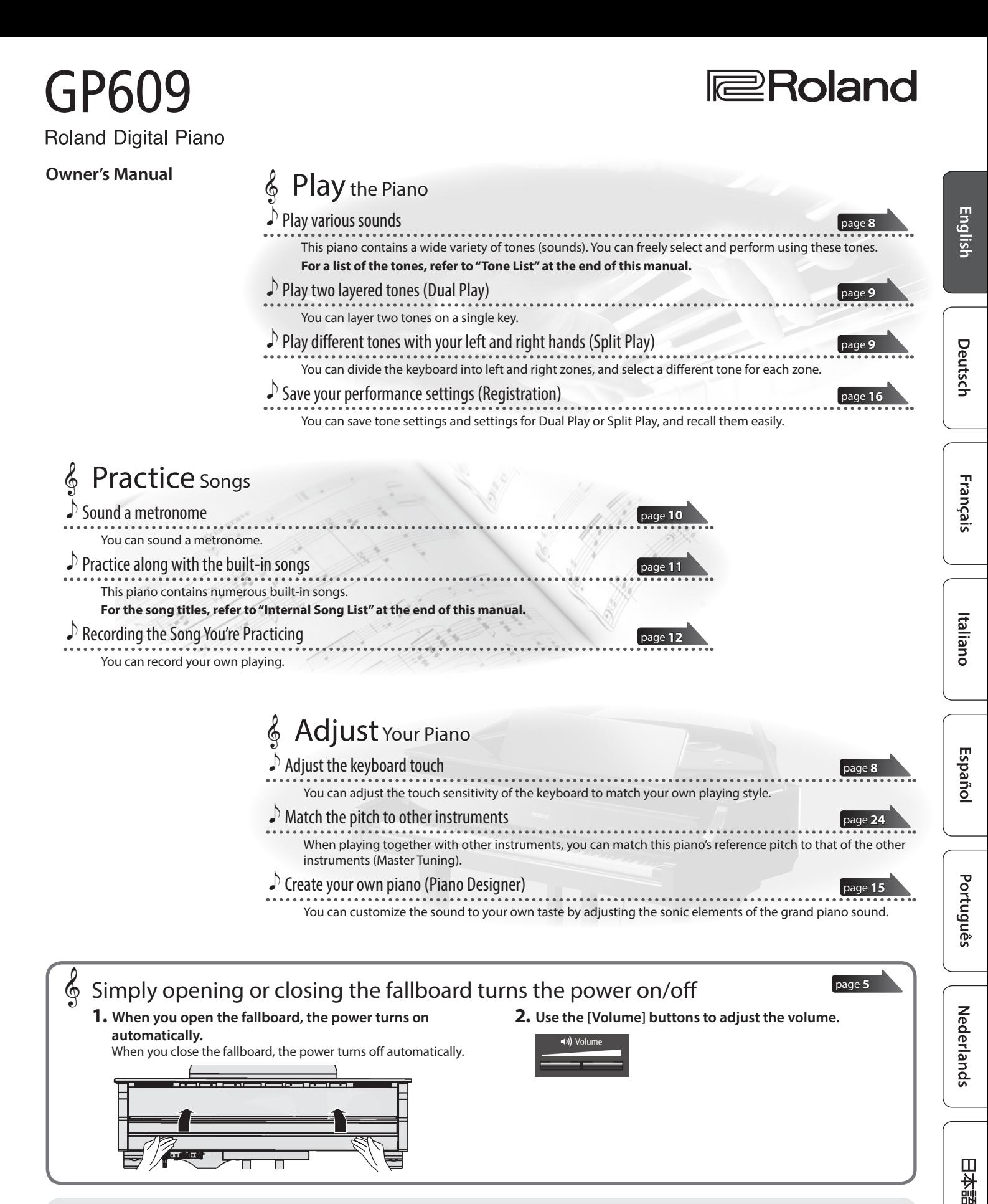

## Provision of **Bluetooth** functionality

Please be aware that depending on the country in which you purchased the piano, **Bluetooth** functionality might not be included.

**If Bluetooth functionality is included**

The **Bluetooth** logo appears when you turn on the power.

## **& Bluetooth**®

Before using this unit, carefully read "USING THE UNIT SAFELY" and "IMPORTANT NOTES" (leaflet "USING THE UNIT SAFELY" and Owner's Manual ([p. 30\)](#page-29-0)). After reading, keep the document(s) including those sections where it will be available for immediate reference.

# <span id="page-1-0"></span>Easy Quick Guide

## Selecting a Tone

This piano lets you enjoy performing with a variety of piano tones and other tones.

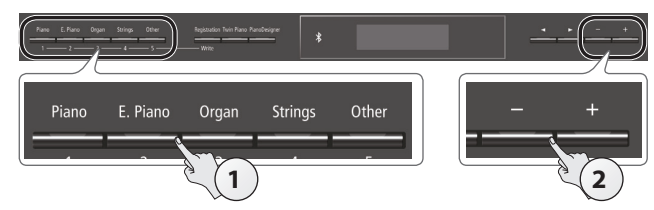

#### **1. Press one of the tone buttons.** Select a tone group.

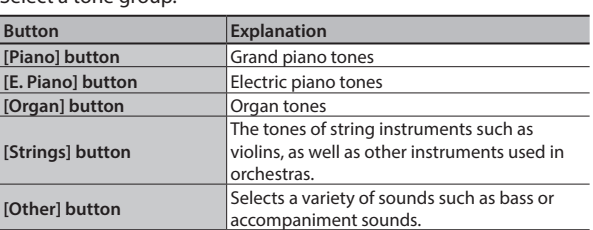

## **2. Use the [–] [+] buttons to select a tone.**

## **MEMO**

**For more about the tones, refer to "Tone List" at the end of this manual.**

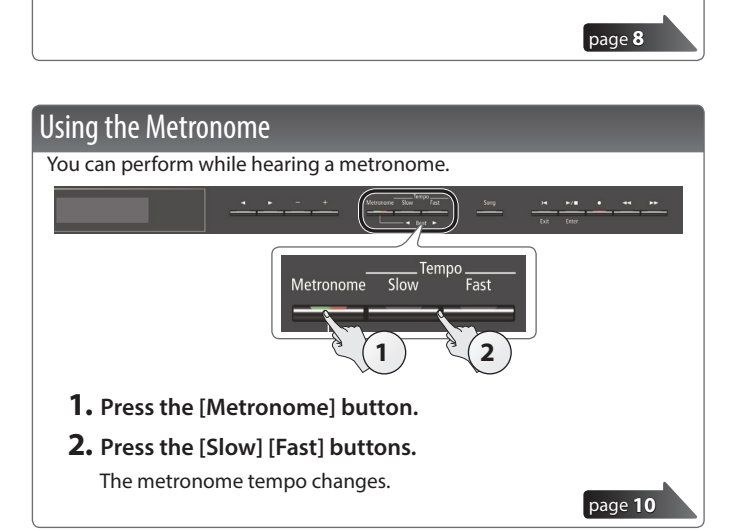

## Selecting and Playing Songs

You can perform along with a song.

## Selecting a song

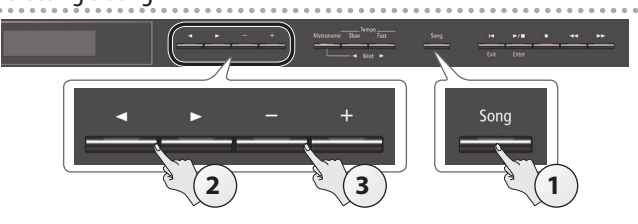

**1. Press the [Song] button.** Category lasterpieces Dansel -des 4-70

Tempo Time signature Measure Song name

## **2.** Use the [◀] [▶] buttons to select a category.

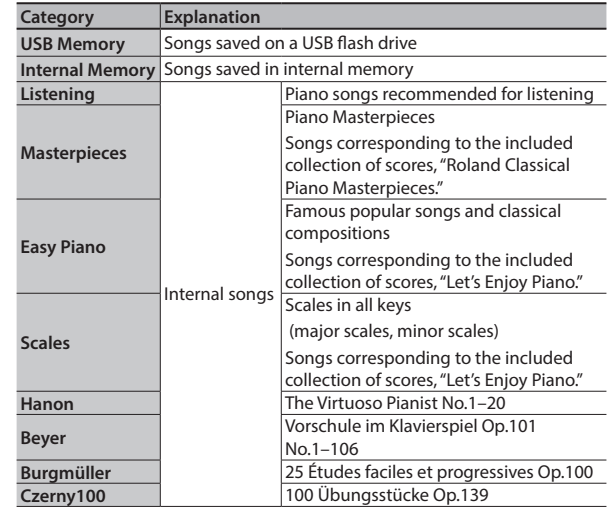

## **3. Use the [–] [+] buttons to select a song.**

### **MEMO**

**For details on the internal songs, refer to "Internal Song List" at the end of this manual.**

## Playing a song

**Play all songs in the** 

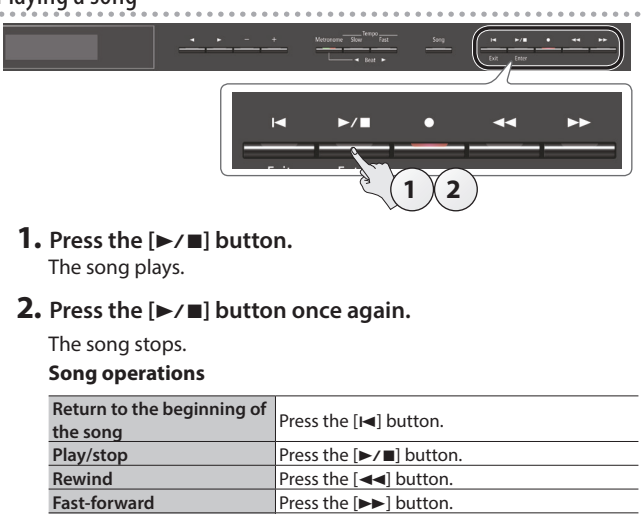

**selected category (All Song Play)** Hold down the [Song] button and press the [ $\blacktriangleright$ / $\blacksquare$ ] button. **Press the [Slow] [Fast] buttons** 

[page](#page-10-0) **11**

# **Contents**

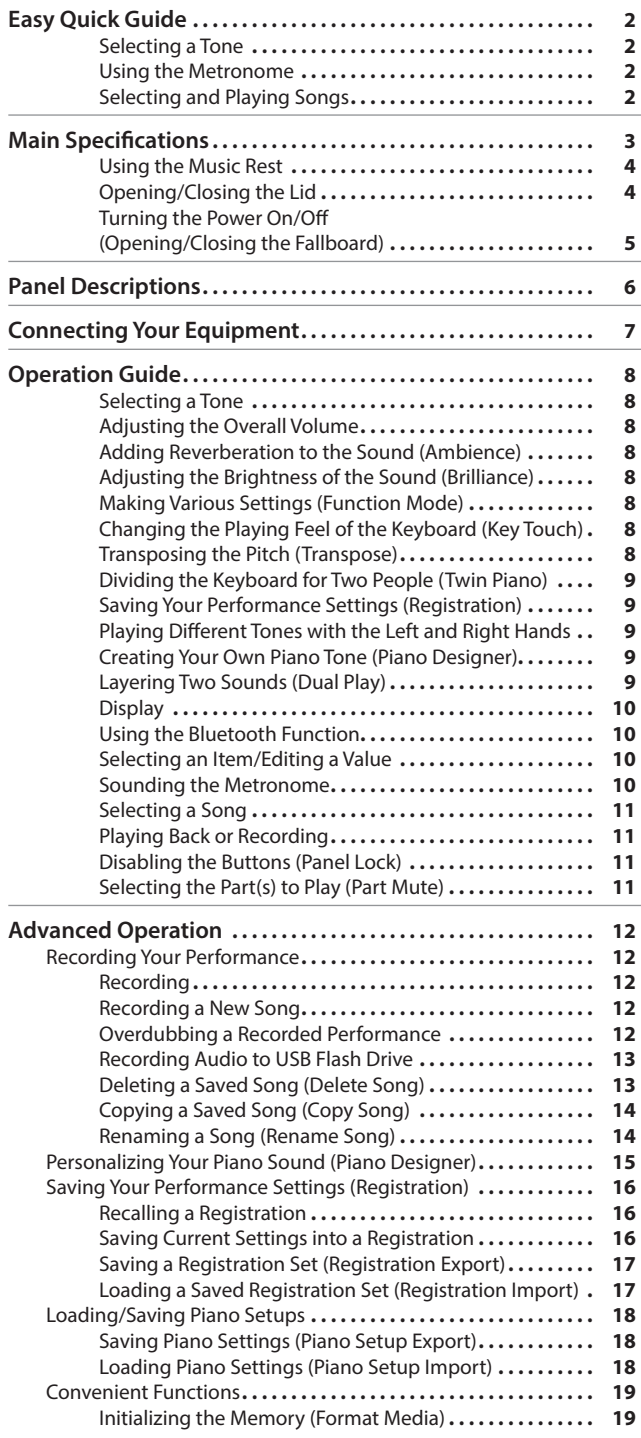

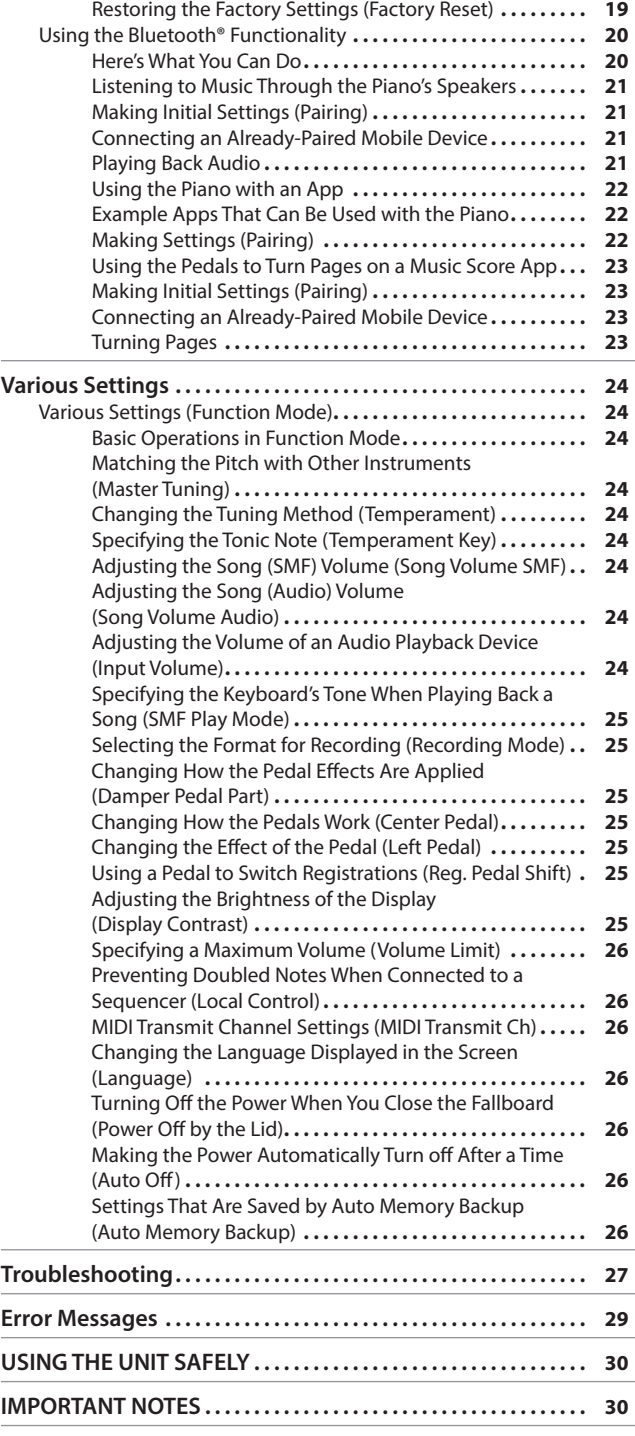

## Main Specifications **Roland GP609: Digital Piano**

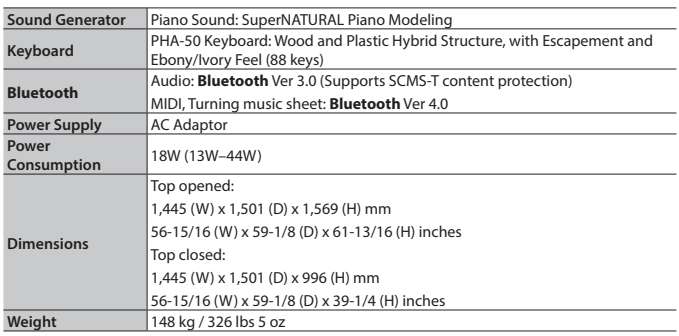

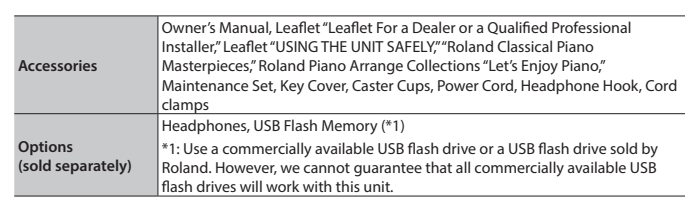

\* This document explains the specifications of the product at the time that the document was issued. For the latest information, refer to the Roland website.

#文

**English** 

Deutsch

Français

Italiano

Español

Português

**Nederlands** 

# <span id="page-3-1"></span><span id="page-3-0"></span>Before You Play

## <span id="page-3-2"></span>Using the Music Rest

## <span id="page-3-3"></span>Raising the music rest

## **1. Gently raise the music rest.**

- When raising the music rest, take care not to pinch your fingers between the moving part and the body of the unit. In places where small children are present, make sure that an adult provides supervision and guidance.
- **2. Fit the latch into one of the slots so that the music rest is at the desired angle.**

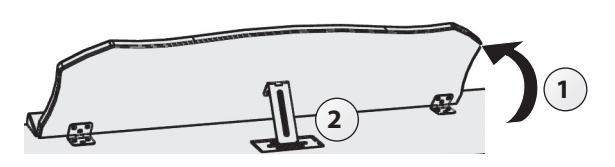

## Using the music holders

You can use the holders to hold pages in place. When not using the holders, leave them folded down.

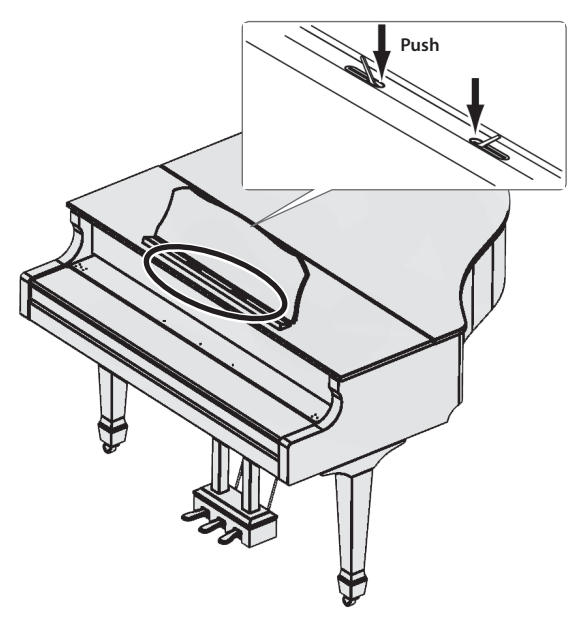

## Opening/Closing the Lid

## Opening the lid

- \* The lid must be opened or closed by an adult.
- When opening the lid, take care not to pinch your fingers between the moving part and the body of the unit. In places where small children are present, make sure that an adult provides supervision and guidance.
- **1. Use both hands to firmly grasp the right side of the lid (toward the high notes: position A in the illustration), and slowly raise it.**

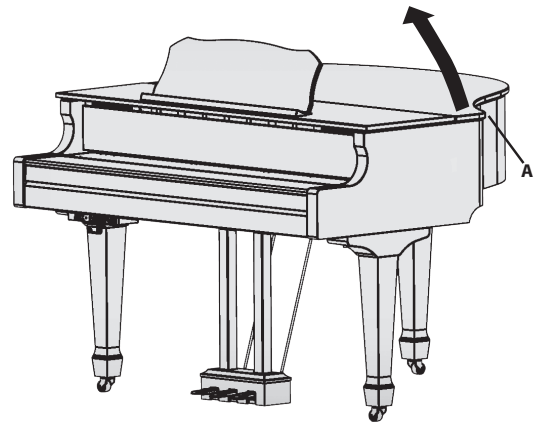

- \* When opening the lid, take care not to open it too far. An angle of about 30 degrees is appropriate. Opening the lid significantly beyond this angle may damage the piano, or cause the lid to fall. Before you open the lid, make sure that no one is in the direction toward which the lid opens.
- <span id="page-3-4"></span>Do not transport the piano with the lid opened. Doing so may cause the lid stick to come out of its socket, allowing the lid to fall.
- **2. Using one hand to support the lid, raise the lid stick and fit it into its socket.**
	- \* When raising the lid stick, please be careful not to get your fingers pinched between the movable part and the panel. In places where small children are present, make sure that an adult provides supervision and guidance.

## **About the lid sticks and sockets**

The piano has two lid sticks of differing lengths. These lid sticks allow you to vary the openness of the lid.

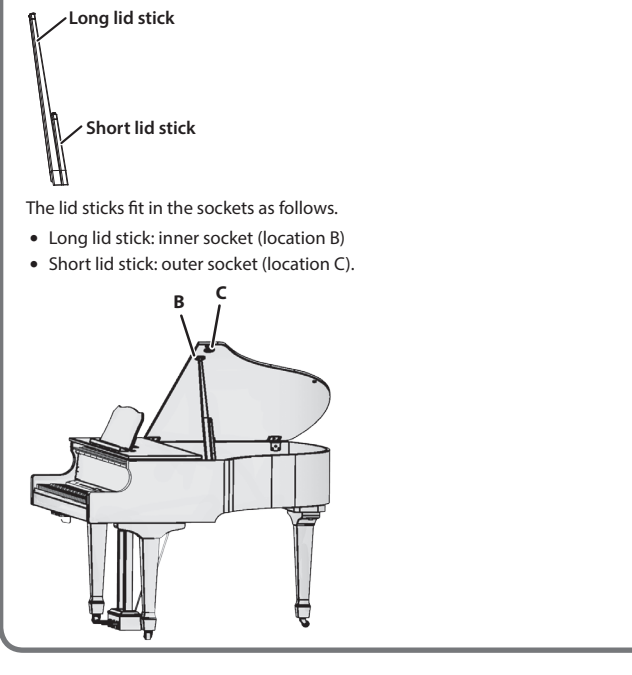

<span id="page-4-1"></span>**3. Move the tip of the lid stick to lock it.**

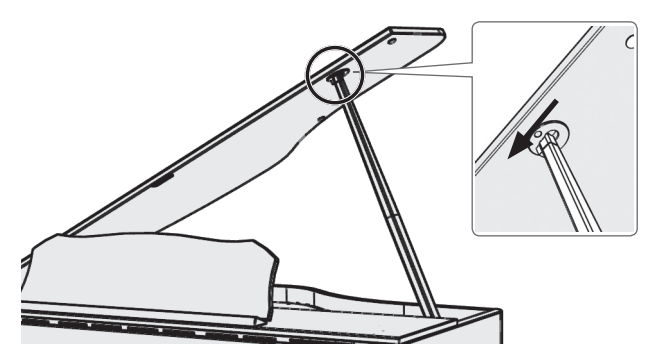

## **NOTE**

- 5 The lid stick must be locked into the socket to prevent the lid from falling. Do not release the lid until the lid stick is completely locked.
- Close the lid when the piano is not being used.
- \* To close the lid, reverse the procedure by which you opened it.

## <span id="page-4-0"></span>Turning the Power On/Off (Opening/Closing the Fallboard)

\* Before turning the unit on/off, always be sure to turn the volume down. Even with the volume turned down, you might hear some sound when switching the unit on/off. However, this is normal and does not indicate a malfunction.

You can turn the power on/off simply by opening/closing the fallboard.

## Turning the power on

**1. Minimize the volume of the connected devices.**

## **2. Open the fallboard.**

To open the fallboard, use both hands to lift it.

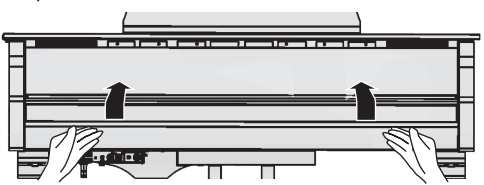

**3. Use the [Volume] buttons to adjust the volume.**

## Turning the power off

## **1. Close the fallboard.**

To close the fallboard, use both hands to gently lower it.

### **MEMO**

- $\bullet$  By pressing the [ $\circlearrowright$ ] button you can turn the power on/off while leaving the fallboard open ([p. 6\)](#page-5-1).
- You can specify that the power not turn off even when you close the fallboard ([p. 26\)](#page-25-1).
- \* When opening or closing the fallboard, take care not to pinch your fingers between the moving part and the body of the unit. In places where small children are present, make sure that an adult provides supervision and guidance.
- \* When turning off the power, do not disconnect the power cord while the Phones jack "Phones" indicator is lit.

书文

## **Concerning the Auto Off function**

The power to this unit will be turned off automatically after a predetermined amount of time has passed since it was last used for playing music, or its buttons or controls were operated (Auto Off function).

If you do not want the power to be turned off automatically, disengage the Auto Off function ([p. 26\)](#page-25-2).

- Settings that are not saved will be lost when the power is turned off. If you have any settings that you want to keep, you should save them beforehand.
- To restore power, turn the power on again.

# <span id="page-5-0"></span>Panel Descriptions

<span id="page-5-2"></span><span id="page-5-1"></span>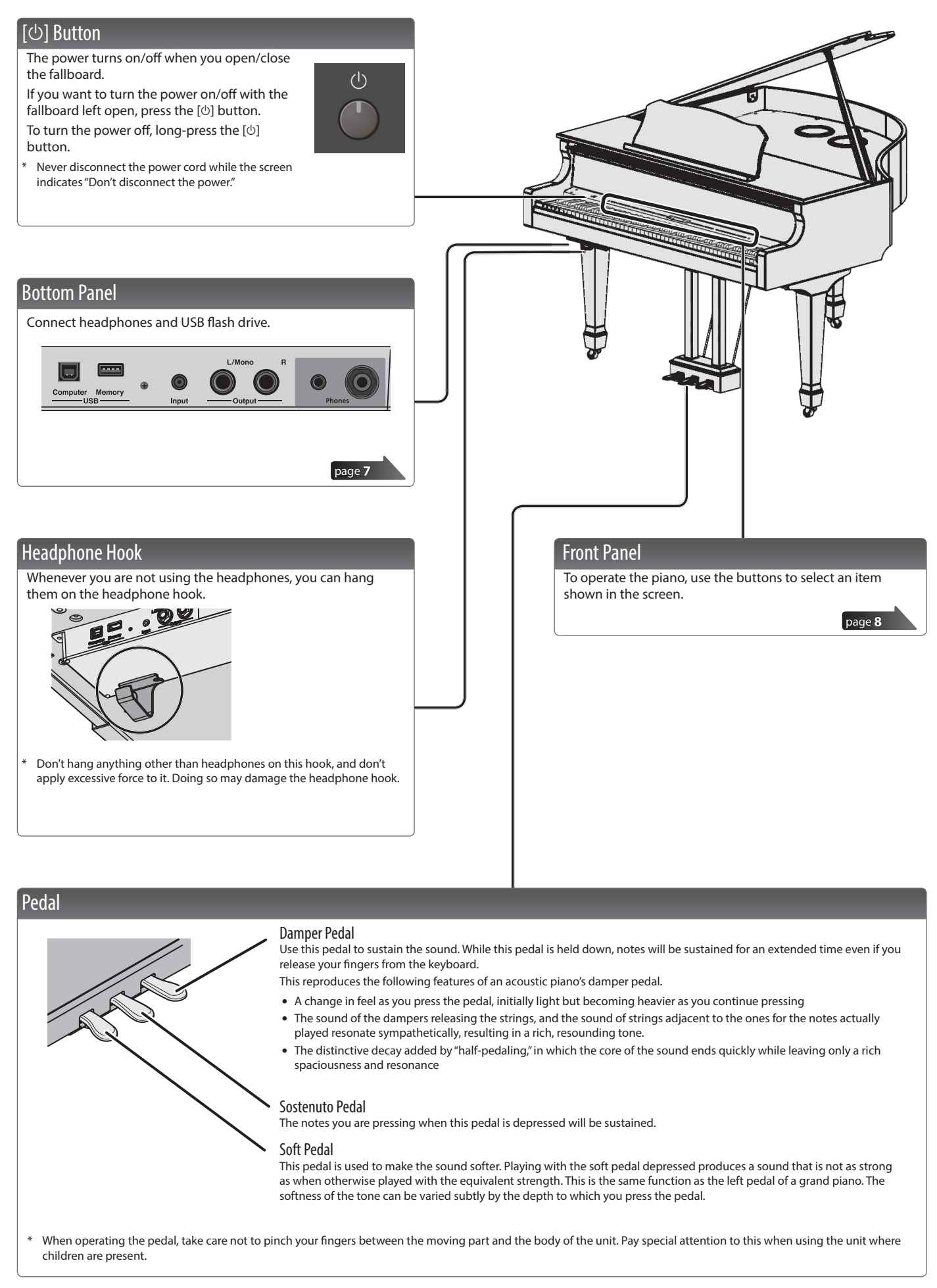

# <span id="page-6-3"></span><span id="page-6-1"></span><span id="page-6-0"></span>**Connecting Your Equipment**

<span id="page-6-2"></span>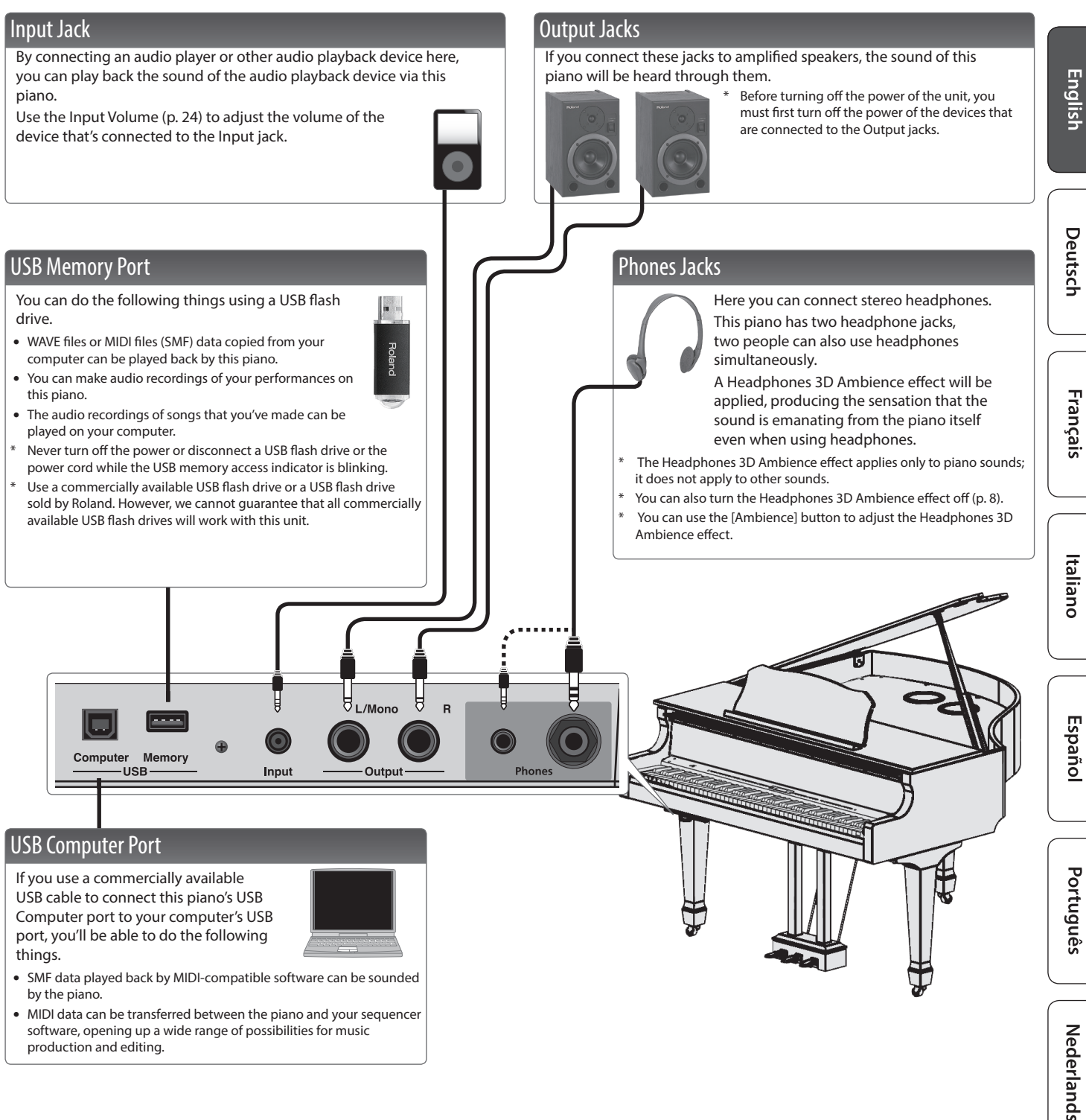

software, opening up a wide range of possibilities for music production and editing.

 $\Box$ 大調

# <span id="page-7-3"></span><span id="page-7-2"></span>**Operation Guide**

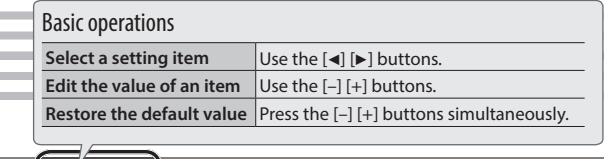

## <span id="page-7-0"></span>Selecting a Tone

In addition to piano sounds, this piano lets you enjoy performing with many other sounds.

These sounds are called "Tones." There are five groups of tones; each tone button selects a group.

### **MEMO**

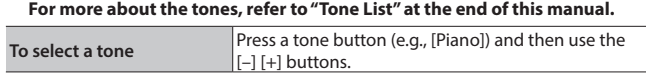

## Viewing the display

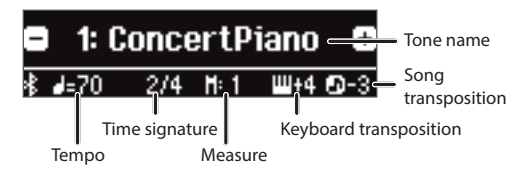

## **Auditioning the tones (Tone Demo)**

- **1. Hold down the [Key Touch] button and press the [Transpose] button.**
- **2. Select a tone.**
	- You can hear a tone demo in each tone group.

### **3. To end the tone demo, press the [**u**] (Exit) button.**

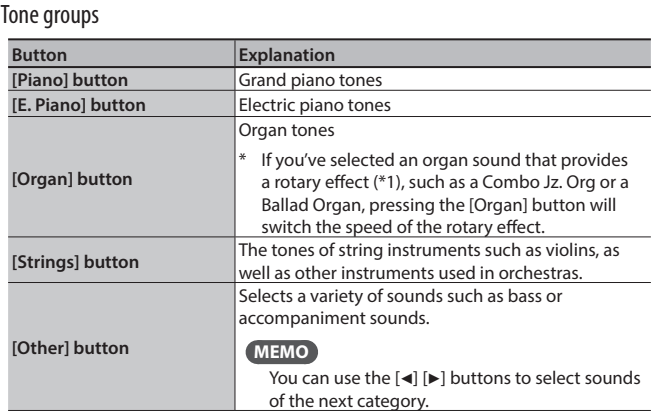

<span id="page-7-5"></span><span id="page-7-1"></span>\*1 Rotary is an effect which simulates the sound of rotating speakers. There is a choice of two settings: Fast and Slow.

<span id="page-7-7"></span><span id="page-7-6"></span><span id="page-7-4"></span>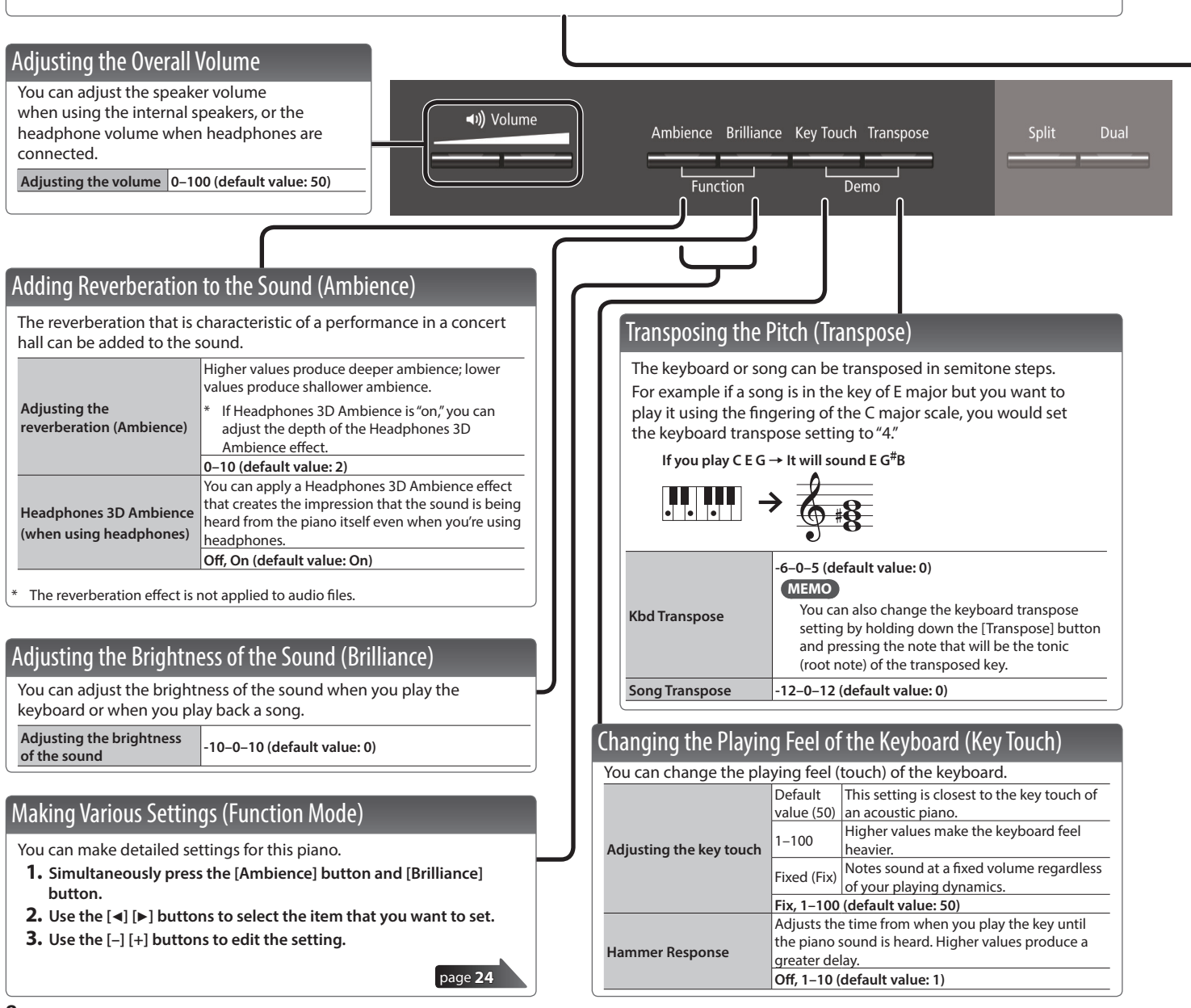

<span id="page-8-3"></span><span id="page-8-2"></span><span id="page-8-1"></span>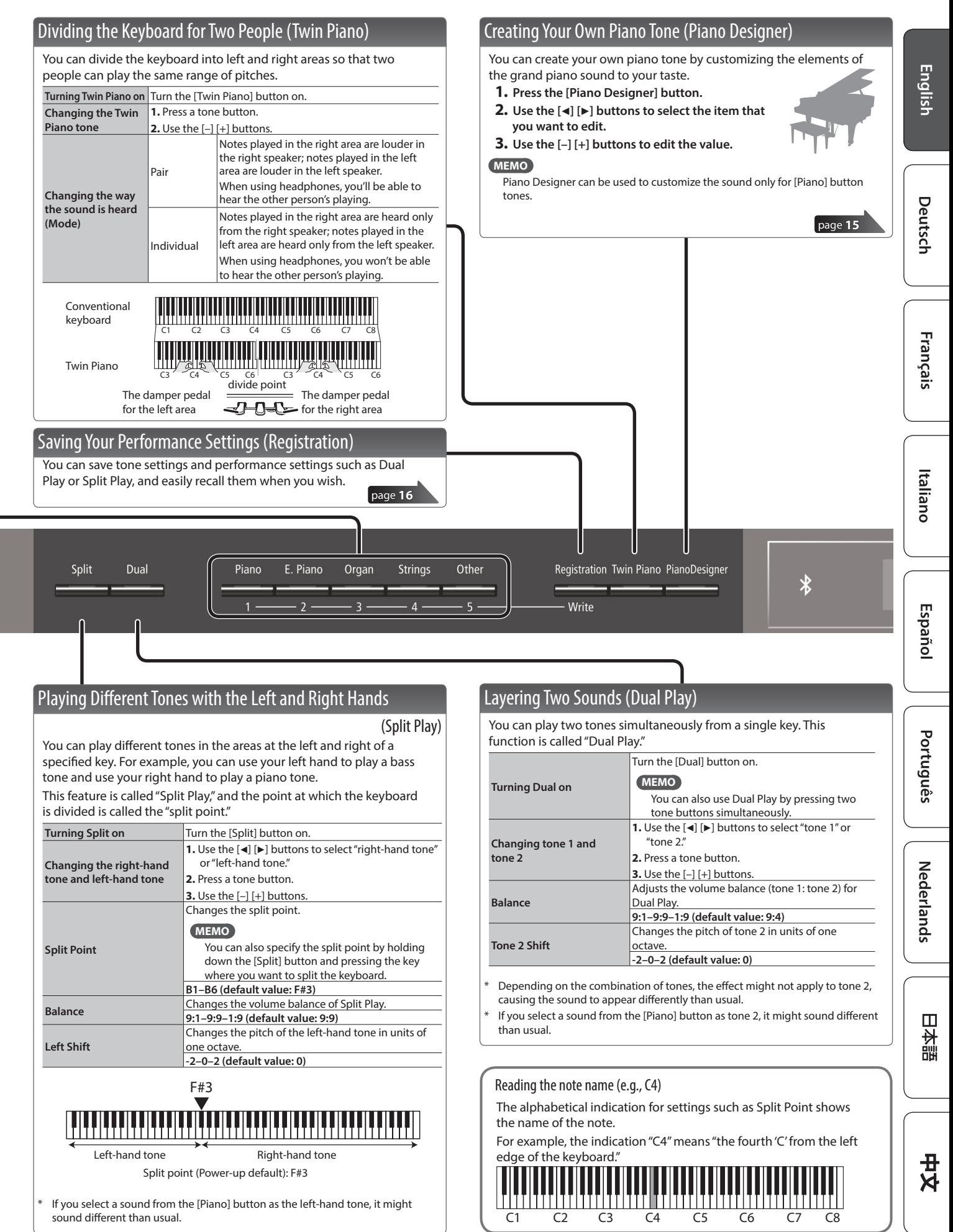

<span id="page-8-0"></span>**9**

<span id="page-9-1"></span>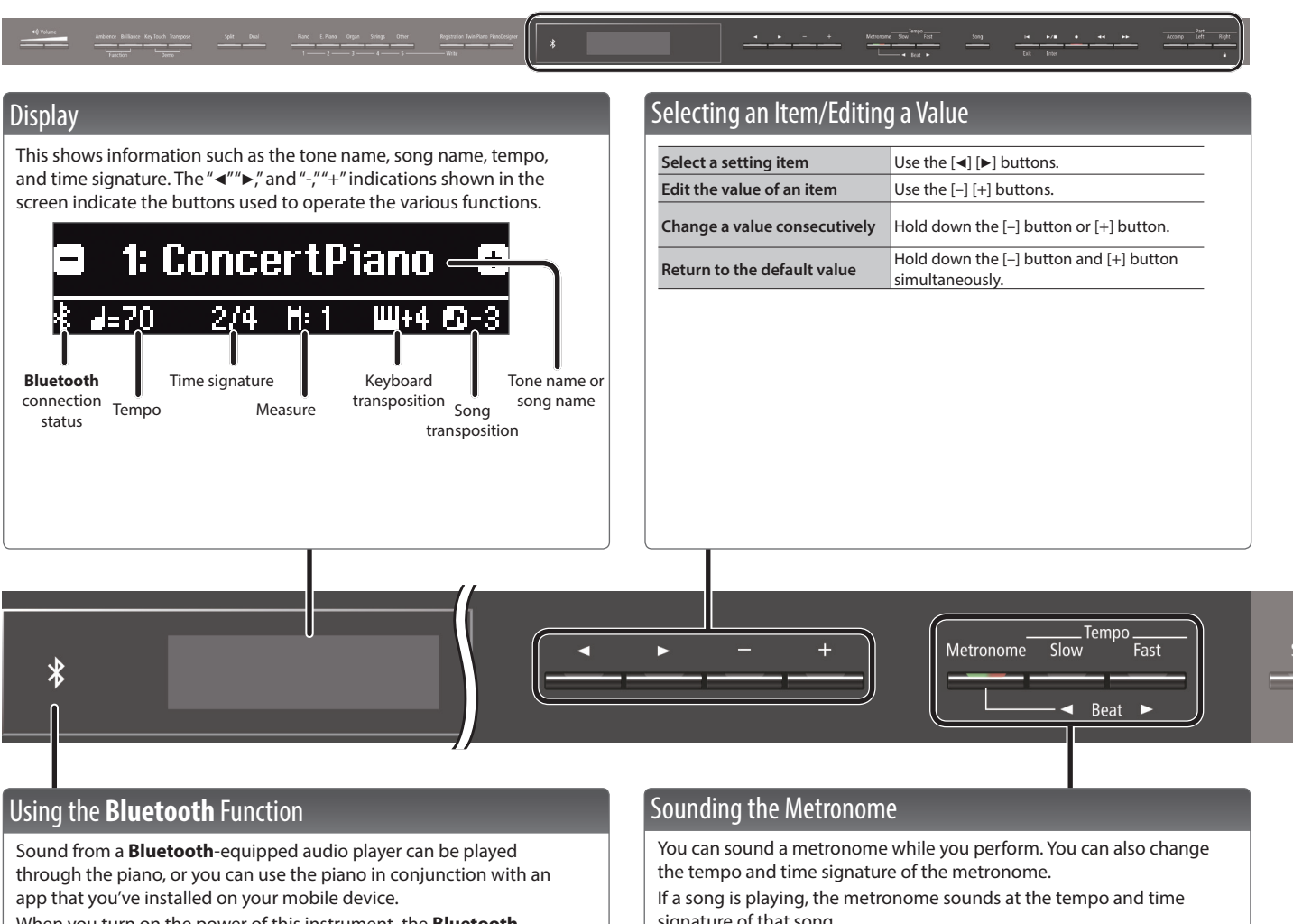

When you turn on the power of this instrument, the **Bluetooth** indicator lights.

When pairing is taking place, or when connected or disconnected, the **Bluetooth** indicator blinks.

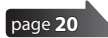

<span id="page-9-0"></span>signature of that song.

**MEMO**

Use the  $\left[\blacktriangleleft\right]$   $\left[\blacktriangleright\right]$  buttons to select the item that you want to set. Use the [-] [+] buttons to change the value of an item.

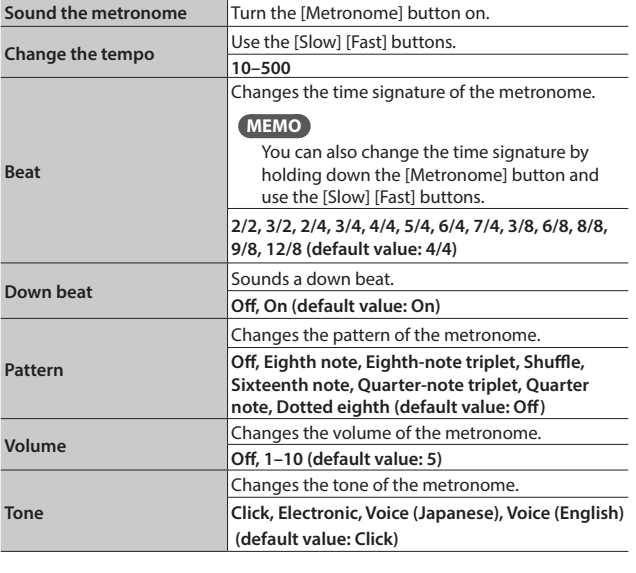

<span id="page-10-1"></span><span id="page-10-0"></span>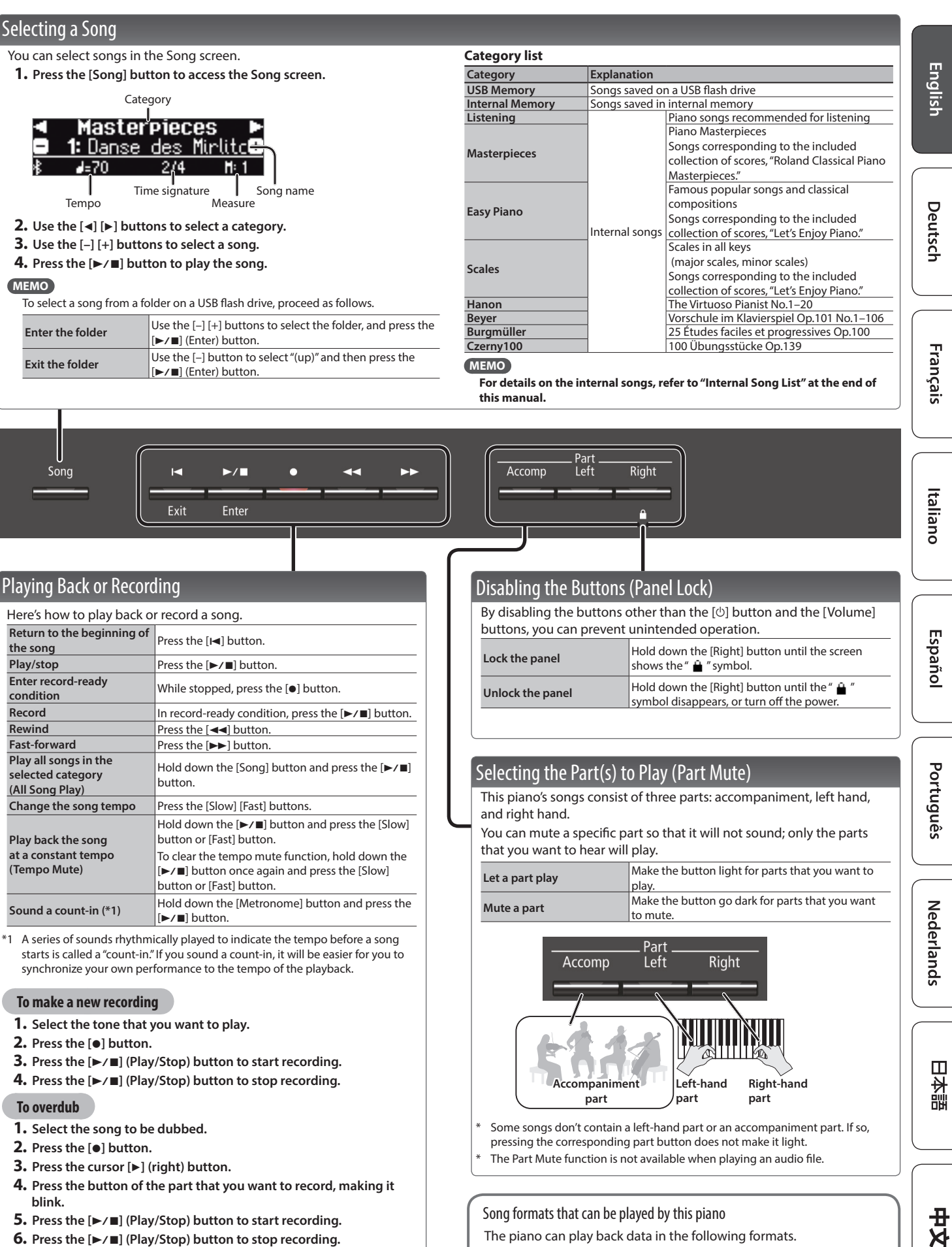

**6.** Press the [►/■] (Play/Stop) button to stop recording.

**Format, 44.1 kHz, 16-bit linear [page](#page-11-0) 12 a d c d c d c d c d c d c d c d c d c d c d c d c d c d c d c d c d c d c d c d c d c d c**

**11**

<span id="page-10-3"></span><span id="page-10-2"></span>The piano can play back data in the following formats.

• SMF formats 0/1

# <span id="page-11-1"></span>**Advanced Operation**

## <span id="page-11-0"></span>˙ Recording Your Performance

You can play back a recorded performance to check your playing, or play along with a recorded performance.

## <span id="page-11-3"></span>Recording

## Recording a New Song

**SMF recording**

\* If you want to record with Twin Piano turned on, set SMF Play Mode [\(p. 25](#page-24-1)) to "External."

## Getting ready to record

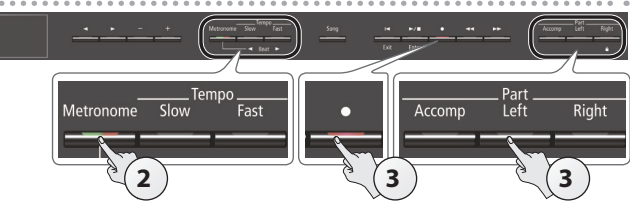

## **1. Select the tone that you want to play [\(p. 8\)](#page-7-0).**

## **2. You can sound the metronome if you like ([p. 10](#page-9-0)).**

You can specify the tempo and time signature of the metronome.

## **MEMO**

The metronome tempo and time signature are stored in the song, so that the song can play back with the same tempo and time signature.

## **3. Press the [**t**] button.**

The  $[0]$  button lights, the  $[1]$  button blinks, and this piano enters record-standby mode.

If you decide to cancel recording, press the [.] button once again.

## **MEMO**

If you want to record the left hand and right hand separately, press the part button of the part that you want to record (lefthand or right-hand), making it blink.

\* If you don't select a part at this time, your performance is recorded to the following buttons.

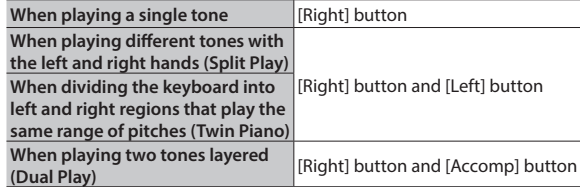

## <span id="page-11-2"></span>Starting your recording and saving it

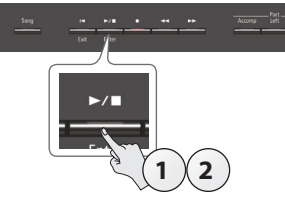

## **1.** Press the [►/■] button.

After a two-measure count is sounded (the measure number in the lower right of the display indicates "-2" and then "-1"), recording starts.

When the count begins, the  $[0]$  button and  $[1]$  button light.

## **MEMO**

If you play the keyboard without pressing the  $[\blacktriangleright$  / $\blacksquare]$  button, recording starts immediately. In this case, a count is not sounded.

## **2.** Press the [►/■] button.

Recording stops, and your performance is automatically saved.

## **MEMO**

- You can delete the song that you recorded ([p. 13\)](#page-12-1).
- You can rename the song that you recorded [\(p. 14](#page-13-1)).

### **NOTE**

Never turn off the power while "Saving..." is shown in the display.

## Listening to the recorded performance

After you record, the newly recorded song is selected.

## **1.** Press the [►/■] button.

Playback starts from the beginning of your recorded performance.

## Overdubbing a Recorded Performance **SMF recording**

You can record your right-hand (or left-hand) performance by overdubbing it onto the previously recorded left-hand (or right-hand) performance.

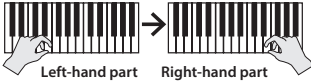

- \* When overdubbing different tones, set the SMF Play Mode [\(p. 25\)](#page-24-1) to "External"
- **1. Select the recorded data of the performance that you want to overdub ([p. 11](#page-10-0)).**

## **MEMO**

If you want to rerecord only a portion of the song, use the  $[44]$ [ $\blacktriangleright$ ] buttons to move to the measure at which you want to start recording.

## **2. Press the [**t**] button.**

The  $[0]$  button lights, the  $[1]$  button blinks, and the piano enters record-standby mode.

In this case, New Song is selected.

If you decide to cancel recording, press the  $[•]$  button once again.

## **3.** Press the cursor [▶] (right) button.

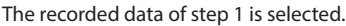

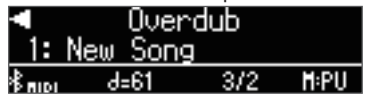

### **MEMO**

The tempo and time signature of the overdubbed performance will be the same as the settings of the recorded data you selected.

**4. Press the part button of the part that you want to record (left-hand or right-hand), making it blink.**

Parts whose button is lit will play back during recording.

**5. Start recording as described in ["Starting your recording](#page-11-2)  [and saving it" \(p. 12\).](#page-11-2)**

#### <span id="page-12-5"></span><span id="page-12-0"></span>Recording Audio to USB Flash Drive **Audio recording**

If you want to record your piano performance and listen to it on your computer or audio player, or to create a CD, you can record it as audio to a USB flash drive.

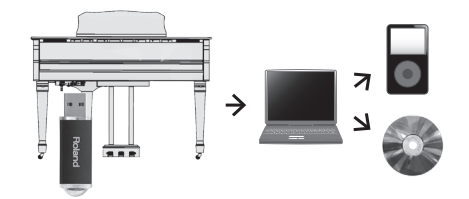

- The acoustic projection effect is not reproduced for an audiorecorded song.
- <span id="page-12-4"></span>\* Acoustic projection is an effect that plays different sounds from each of this piano's multiple speakers in order to reproduce the depth and spatial sense of a piano's sound. This effect is applied when you play the keyboard, and when you play back a song that was recorded as SMF.

## <span id="page-12-2"></span>Getting ready to record

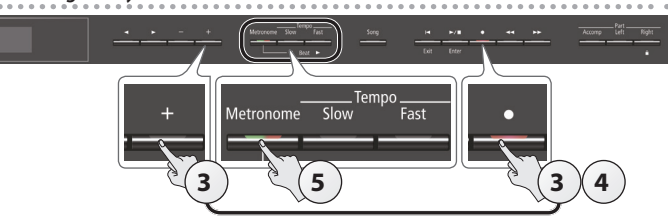

**1. Connect your USB flash drive to the USB Memory port ([p. 7\)](#page-6-2).**

\* Audio data can't be stored in the piano's internal memory.

- **2. Select the tone that you want to play ([p. 8](#page-7-0)).**
- **3. Hold down the [**t**] button and press the [+] button to select "Audio."**

### **MEMO**

You can also specify this via the Function mode "Recording Mode" setting ([p. 25\)](#page-24-2).

### **4. Press the [**t**] button.**

The  $\lceil\bullet\rceil$  button lights, the  $\lceil\bullet\rangle\blacksquare\rceil$  button blinks, and this piano enters record-standby mode.

If you decide to cancel recording, press the [ $\bullet$ ] button once again.

## **NOTE**

Never turn off the power or disconnect the USB flash drive during recording.

### **5. You can sound the metronome if you like [\(p. 10\)](#page-9-0).**

## <span id="page-12-3"></span>Starting your recording and saving it

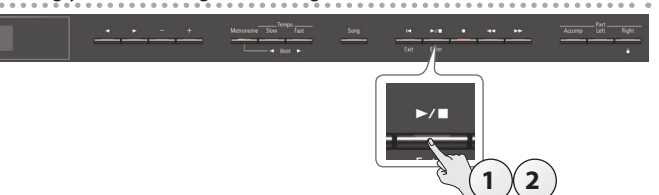

## **1.** Press the [►/■] button.

Recording starts.

When recording starts, the [ $\bullet$ ] button and [ $\blacktriangleright$ / $\blacksquare$ ] button light.

## **2.** Press the [►/■] button.

Recording stops, and your performance is automatically saved. **MEMO**

- You can delete the song ([p. 13\)](#page-12-1).
- You can change the name of the song [\(p. 14](#page-13-1)).

### Listening to the recorded performance

After you record, the newly recorded song is selected.

- **1.** Press the [►/■] button.
	- Playback starts from the beginning of your recorded performance.

## Converting an SMF-recorded song to audio

A song that you previously recorded as SMF can be converted to audio data so that you can play it back on your computer or use it to create a CD.

- **1. Select the song that you want to convert to audio [\(p. 11](#page-10-0)).**
- **2. Getting ready for audio recording (["Getting ready to record"](#page-12-2)  [\(p. 13\)](#page-12-2)).**
	- **1.** Connect your USB flash drive.
	- **2.** Hold down the  $[0]$  button and use the  $[+]$  button to select "Audio."
	- **3.** Press the [ $\bullet$ ] button.
- **3.** Press the cursor [▶] (right) button to select the song of step 1.
- **4.** Press the [►/■] button to start audio recording ("Starting your **[recording and saving it" \(p. 13\)\)](#page-12-3).**
- During recording, any sounds that you produce by playing the keyboard or that are input to the unit via the USB port, the Input jack, or **Bluetooth** audio are included in the audio that is recorded during this conversion. Muted parts are not recorded.
- Depending on the SMF, it might not be possible to convert it into the identical audio as when the song was recorded.

## <span id="page-12-1"></span>Deleting a Saved Song (Delete Song)

Here's how to delete a song that you saved on an internal memory or USB flash drive.

\* If you want to delete a song on the USB flash drive, connect your USB flash drive to the USB Memory port before you continue.

### **MEMO**

If you want to delete all songs that have been saved to internal memory, initialize the memory ([p. 19\)](#page-18-1).

- **1. Press the [Ambience] button and [Brilliance] button simultaneously.**
- **2.** Use the [◀] [▶] buttons to select "Delete Song," and then **press the [▶/■] (Enter) button.**

The Delete Song screen appears.

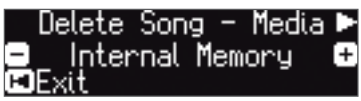

- **3. Use the [–] [+] buttons to select the memory location (internal memory or USB flash drive) that contains the song you want to delete.**
- **4.** Press the cursor [▶] (right) button.

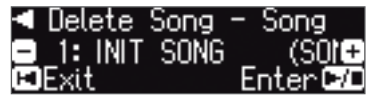

**5. Use the [–] [+] buttons to select the song that you want to delete.**

## **6.** Press the [►/■] (Enter) button.

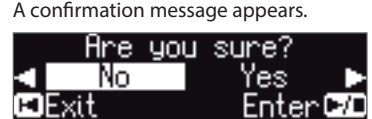

Españo

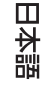

中文<br>女

<span id="page-13-0"></span>**7.** Use the cursor [►] (right) button to select "Yes," and then **press the [▶/■] (Enter) button.** 

### The deletion is executed.

## **NOTE**

Never turn off the power or disconnect the USB flash drive while the screen indicates "Executing..."

**8. Simultaneously press the [Ambience] button and [Brilliance] button to exit Function mode.**

## <span id="page-13-2"></span>Copying a Saved Song (Copy Song)

Songs that have been saved in internal memory can be copied to USB flash drive. Alternatively, songs stored on a USB flash drive can be copied to internal memory.

- \* Audio files cannot be copied.
- \* If a USB flash drive is not connected, you won't be able to perform this operation.
- **1. Press the [Ambience] button and [Brilliance] button simultaneously.**
- **2.** Use the [◀] [▶] buttons to select "Copy Song," and then **press the [►/■] (Enter) button.**

The Copy Song screen appears.

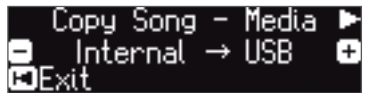

- **3. Use the [–] [+] buttons to select the copy-source and copydestination memory locations (internal memory or USB flash drive).**
- **4.** Press the cursor [▶] (right) button.

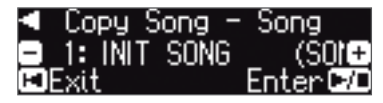

**5. Use the [–] [+] buttons to select the song that you want to copy.**

If you decide to cancel, press the  $[H]$  (Exit) button.

## **6.** Press the [►/■] (Enter) button.

## The copy is executed.

## **NOTE**

Never turn off the power or disconnect the USB flash drive while the screen indicates "Executing..."

**7. Simultaneously press the [Ambience] button and [Brilliance] button to exit Function mode.**

## <span id="page-13-1"></span>Renaming a Song (Rename Song)

Here's how to rename a previously-saved song.

- **1. Press the [Ambience] button and [Brilliance] button simultaneously.**
- **2. Use the [**K**] [**J**] buttons to select "Rename Song," and then press the [►/■] (Enter) button.**

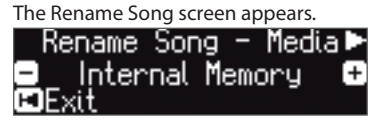

- **3. Use the [–] [+] buttons to select the media (internal memory or USB flash drive) that contains the song that you want to rename.**
- **4.** Press the cursor [▶] (right) button. ¶Rename Song Sona D 1: INIT SONG
- **5. Use the [–] [+] buttons to select the song that you want to rename, and then press the cursor [▶] (right) button.**

## **6. Rename the song.**

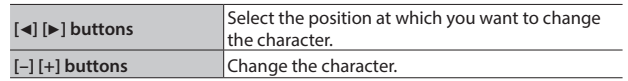

If you decide to cancel, press the  $[H]$  (Exit) button.

## **7.** Press the [►/■] (Enter) button.

A confirmation message appears.

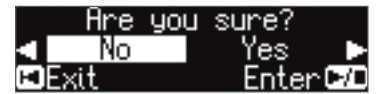

If you decide to cancel, press the  $[H]$  (Exit) button.

**8.** Use the cursor [▶] (right) button to select "Yes," and then **press the [▶/■] (Enter) button.** 

The song is renamed.

## **NOTE**

Never turn off the power or disconnect the USB flash drive while the screen indicates "Executing..."

**9. Simultaneously press the [Ambience] button and [Brilliance] button to exit Function mode.**

English

Deutsch

Français

Italiano

Español

## <span id="page-14-1"></span><span id="page-14-0"></span>˙ Personalizing Your Piano Sound (Piano Designer)

### What is Piano Designer?

This piano allows you to personalize your piano sound by adjusting various factors that affect the sound, such as the piano's strings, the resonance produced using the pedals, and the sound of the hammers striking the strings. This function is called "Piano Designer."

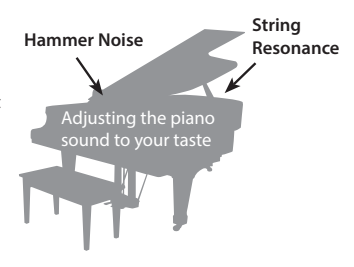

- \* Piano Designer can be used to customize the sound only for tones of the [Piano] button.
- \* Your settings are saved for each tone of the [Piano] button.

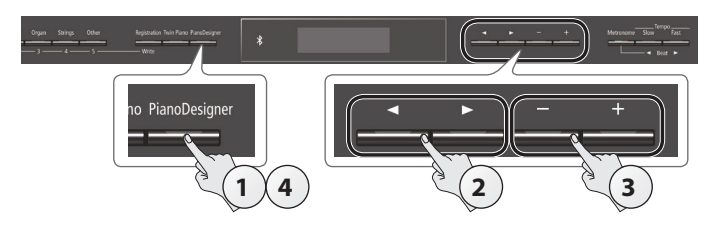

**1. Press the [Piano Designer] button.** The Piano Designer screen appears.

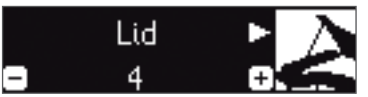

- **2. Use the [**K**] [**J**] buttons to select the item that you want to edit.**
- **3. Use the [–] [+] buttons to adjust the value.**
- **4. When you're finished using Piano Designer, press the [Piano Designer] button or [**u**] (Exit) button.**

A confirmation message appears.

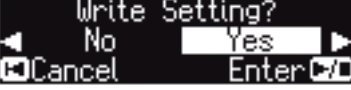

If you decide to cancel, press the  $[H]$  (Exit) button.

**5.** Use the cursor  $[▶]$  (right) button to select "Yes," and then **press the [►/■] (Enter) button.** 

The Piano Designer settings are saved.

If you decide to exit without saving the settings, use the  $[4]$  button to select "No" and then press the  $[\blacktriangleright$  / $\blacksquare$  (Enter) button.

## **MEMO**

If you install the dedicated app on your iPad or other mobile device, you can use the screen of your mobile device to edit the "Piano Designer" settings in a more visual and intuitive way. (Refer to ["Using the Piano with an App" \(p. 22\)](#page-21-1).)

## Items that you can edit in Piano Designer

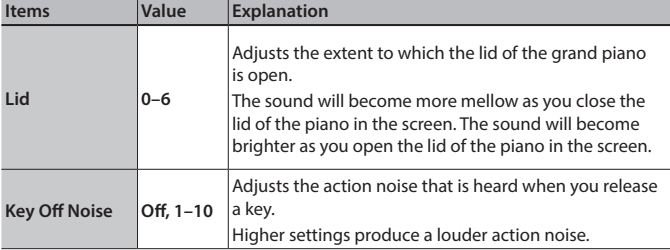

<span id="page-14-3"></span><span id="page-14-2"></span>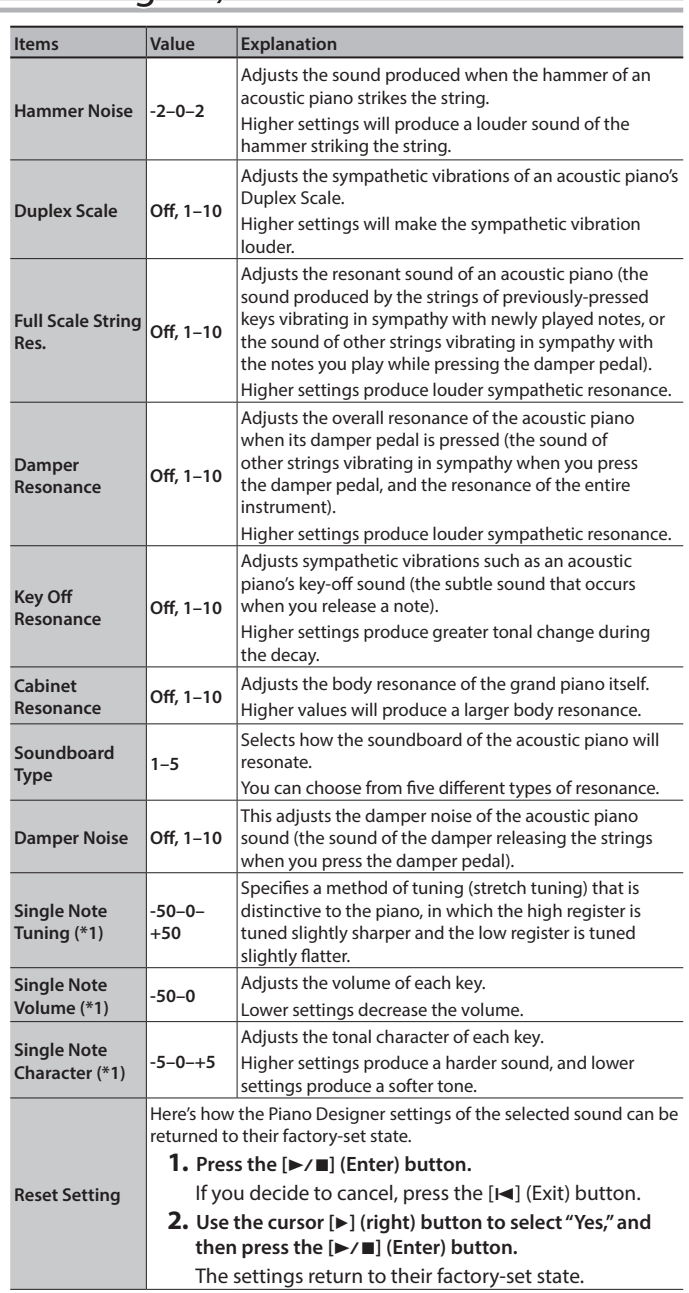

## **(\*1) Single Note settings**

- **1.** Select a Single Note item, and press the [►/■] (Enter) button.
- **2. Play the key that you want to edit, and use the [–] [+] buttons to adjust the settings for that key.**

### **MEMO**

You can use the  $\left[\blacktriangleleft\right]$   $\left[\blacktriangleright\right]$  buttons to move to a different Single Note item. **3. Press the [**u**] (Exit) button to return to the previous screen.**

#### What is the duplex scale?

The Duplex Scale is a system of sympathetically vibrating strings sometimes included in grand pianos.

These sympathetically vibrating strings are not struck directly with hammers, but sound by vibrating in sympathy with the vibrations of other strings. By resonating with the overtones, these strings add richness and brilliance to the sound. These sympathetic strings are added only to the high register above approximately C4. Since they do not have a damper (a mechanism that stops them from sounding), they will continue sounding even after you play a note and then release it to stop the sound of the string that was actually struck.

Português

中文<br>女

## <span id="page-15-1"></span><span id="page-15-0"></span>˙ Saving Your Performance Settings (Registration)

Tone settings and settings such as Dual Play or Split Play can be saved and recalled easily. Such settings are called a "registration."

You can save a total of 25 registrations, five each in buttons [1]–[5]. These 25 registrations are collectively called a "registration set."

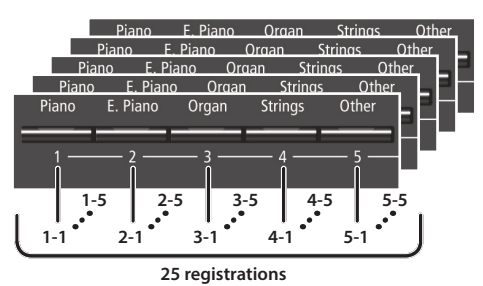

**= Registration set**

## Settings that are saved in a registration

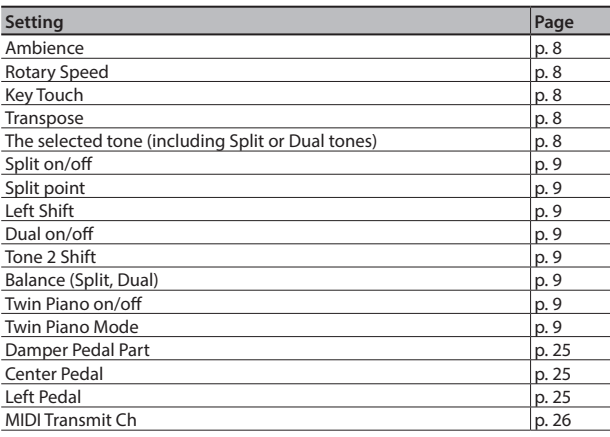

## Recalling a Registration

- **1. Press the [Registration] button.**
- **2. Press a number button ([1] to [5]) to choose the location where the desired registration is saved.**
- **3. Press the [–] [+] buttons to select the registration variation.** The settings change accordingly.

You can press the cursor [ $\blacktriangleright$ ] (right) button to edit the selected registration.

## **MEMO**

- You can also use a pedal to recall registrations ([p. 25\)](#page-24-6).
- 5 If you press the [Registration] button to exit the Registration screen, you will return to the state prior to recalling the registration.

## Saving Current Settings into a Registration

## **NOTE**

When you save a registration into a location, it will overwrite any registration already stored at that location.

**1. While holding down the [Registration] button, press a button from [1] to [5] to select a registration and then press the [–] [+] buttons to select a registration variation.**

## **2. Rename the registration.**

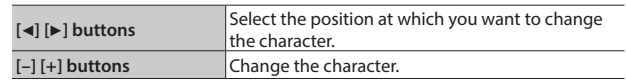

If you decide to cancel, press the  $[H]$  (Exit) button.

**3.** Press the [►/■] (Enter) button.

The registration is saved.

## **NOTE**

Never turn off the power while the screen indicates "Executing..."

## <span id="page-16-1"></span><span id="page-16-0"></span>Saving a Registration Set (Registration Export)

You can save all registrations held in registration memory into a registration set on a USB flash drive.

- **1. Connect your USB flash drive to the USB Memory port ([p. 7\)](#page-6-2).**
- **2. Press the [Ambience] button and [Brilliance] button simultaneously.**
- **3.** Use the [◀] [▶] buttons to select "Registration Export," and **then press the [▶/■] (Enter) button.**

The Registration Export screen appears.

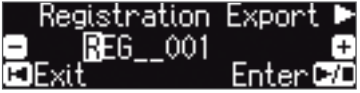

## **4. Rename the registration set.**

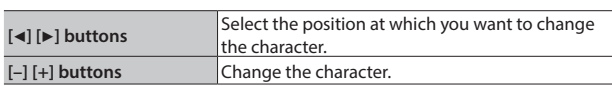

If you decide to cancel, press the  $[H]$  (Exit) button.

## **5.** Press the [►/■] (Enter) button.

The settings are saved.

## **NOTE**

Never turn off the power while the screen indicates "Executing..."

**6. Simultaneously press the [Ambience] button and [Brilliance] button to exit Function mode.**

## <span id="page-16-2"></span>Loading a Saved Registration Set (Registration Import)

Here's how a registration set that's saved on a USB flash drive can be loaded into the [Registration] button.

## **NOTE**

When you load a registration set, the registrations that were saved in the [Registration] button are overwritten and lost. If you don't want to lose these registrations, save them to a USB flash drive.

- **1. Connect your USB flash drive to the USB Memory port [\(p. 7](#page-6-2)).**
- **2. Press the [Ambience] button and [Brilliance] button simultaneously.**
- **3. Use the [**K**] [**J**] buttons to select "Registration Import," and then press the [▶/■] (Enter) button.**

The Registration Import screen appears.

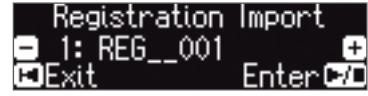

- **4. Use the [–] [+] buttons to select the registration set that you want to load.**
- **5.** Press the [►/■] (Enter) button.

A confirmation message appears.

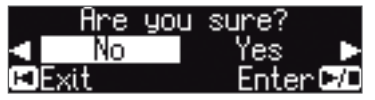

If you decide to cancel, press the [I-I] (Exit) button.

**6.** Use the cursor [▶] (right) button to select "Yes," and then **press the [►/■] (Enter) button.** 

The settings are loaded.

**NOTE**

Never turn off the power while the screen indicates "Executing..."

**7. Simultaneously press the [Ambience] button and [Brilliance] button to exit Function mode.**

 $\Box$ 医副

## <span id="page-17-0"></span>˙ Loading/Saving Piano Setups

The piano settings that you make can be used on another GP609 unit if you save your settings on a USB flash drive and then load them into the other GP609.

\* Only piano settings that were created on an GP609 can be loaded.

## Settings that are saved as piano settings

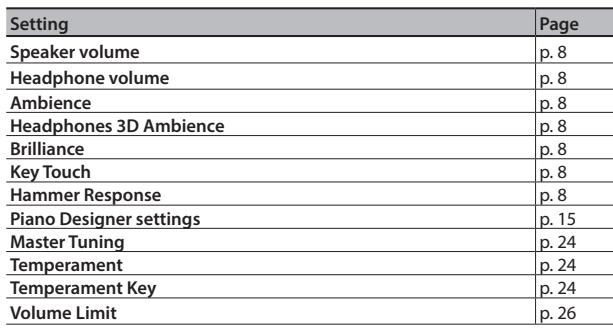

## <span id="page-17-1"></span>Saving Piano Settings (Piano Setup Export)

- **1. Connect your USB flash drive to the USB Memory port [\(p. 7](#page-6-2)).**
- **2. Press the [Ambience] button and [Brilliance] button simultaneously.**
- **3. Use the [**K**] [**J**] buttons to select "Piano Setup Export," and then press the [▶/■] (Enter) button.**

The Piano Setup Export screen appears. Piano Sotun Evnopt **b** 

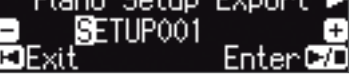

## **4. Rename the piano settings.**

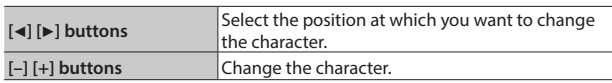

## **5.** Press the [►/■] (Enter) button.

The settings are saved.

## **NOTE**

Never turn off the power or disconnect the USB flash drive while the screen indicates "Executing..."

**6. Simultaneously press the [Ambience] button and [Brilliance] button to exit Function mode.**

## <span id="page-17-2"></span>Loading Piano Settings (Piano Setup Import)

- **1. Connect your USB flash drive to the USB Memory port ([p. 7\)](#page-6-2).**
- **2. Press the [Ambience] button and [Brilliance] button simultaneously.**
- **3. Use the [**K**] [**J**] buttons to select "Piano Setup Import," and then press the [▶/■] (Enter) button.**

The Piano Setup Import screen appears. Piano Setup Import 1: SETUPO01 ©Exit Enter COD

- **4. Use the [–] [+] buttons to select the piano settings that you want to load.**
- **5.** Press the [►/■] (Enter) button.

A confirmation message appears.

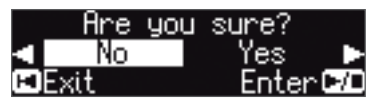

If you decide to cancel, press the  $[H]$  (Exit) button.

**6.** Use the cursor [▶] (right) button to select "Yes," and then **press the [▶/■] (Enter) button.** 

The settings are loaded.

## **NOTE**

Never turn off the power or disconnect the USB flash drive while the screen indicates "Executing..."

**7. Simultaneously press the [Ambience] button and [Brilliance] button to exit Function mode.**

## <span id="page-18-0"></span>˙ Convenient Functions

## <span id="page-18-1"></span>Initializing the Memory (Format Media)

Here's how to erase all of the files that you saved in internal memory or on a USB flash drive (sold separately).

## **NOTE**

- 5 When you initialize, all registrations or data that you saved in internal memory or on a USB flash drive are lost.
- If you want settings other than the internal memory settings to be returned to their factory-set state, execute a Factory Reset [\(p. 19\)](#page-18-2).
- **1. If you want to initialize a USB flash drive, connect the USB flash drive to the USB Memory port ([p. 7\)](#page-6-2).**
- **2. Press the [Ambience] button and [Brilliance] button simultaneously.**
- **3. Use the [**K**] [**J**] buttons to select "Format Media," and then press the [▶/■] (Enter) button.**

The Format Media screen appears.

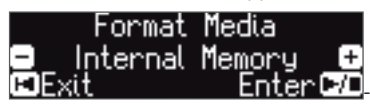

If you decide to cancel, press the  $[H]$  (Exit) button.

**4. Use the [–] [+] buttons to select the media (Internal Memory or USB Memory) that you want to format.**

## **5.** Press the [►/■] (Enter) button.

A confirmation message appears.

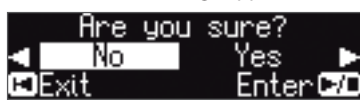

If you decide to cancel, press the [ $\blacktriangleleft$ ] (Exit) button.

## **6.** Use the cursor [▶] (right) button to select "Yes," and then **press the [▶/■] (Enter) button.**

The memory is formatted.

**NOTE**

Never disconnect the USB flash drive or turn off the power while the screen indicates "Executing..."

**7. Simultaneously press the [Ambience] button and [Brilliance] button to exit Function mode.**

## <span id="page-18-2"></span>Restoring the Factory Settings (Factory Reset)

Here's how to restore all registrations and internally saved settings to the factory-set condition. This function is called "Factory Reset."

## **NOTE**

Factory Reset erases all settings that you have stored, and returns them to the factory-set condition.

## **MEMO**

Executing this function does not erase the data in internal memory or on a USB flash drive (sold separately). If you want to erase all the data from internal memory or from a USB flash drive, refer to "Initializing the Memory (Format Media)" ([p. 19\)](#page-18-1).

- **1. Press the [Ambience] button and [Brilliance] button simultaneously.**
- **2.** Use the [◀] [▶] buttons to select "Factory Reset," and then **press the [►/■] (Enter) button.**

A confirmation message appears.

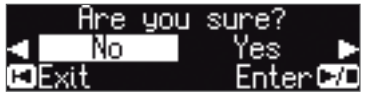

If you decide to cancel, press the [I-I] (Exit) button.

**3.** Use the cursor [▶] (right) button to select "Yes," and then **press the [▶/■] (Enter) button.** The memory is reset to its factory values.

**NOTE**

Never turn off the power while the screen indicates "Executing..."

**4. Turn the power off, then on again ([p. 4](#page-3-1)).**

中文<br>女

## <span id="page-19-1"></span><span id="page-19-0"></span>˙ Using the **Bluetooth**® Functionality

## Provision of **Bluetooth** functionality

Please be aware that depending on the country in which you purchased the piano, **Bluetooth** functionality might not be included.

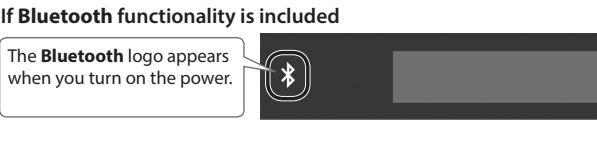

**Bluetooth**®

## Here's What You Can Do

**Bluetooth** functionality wirelessly connects this piano to a mobile device such as your smartphone or tablet (subsequently referred to as the "mobile device"), allowing you to do the following.

## Music played back by the mobile device can be heard through the piano's speakers.

You can play back music data that's saved on your iPhone or other mobile device, and wirelessly listen to it through the piano's speakers.

 $\rightarrow$  "Listening to Music Through the Piano's Speakers" [\(p. 21](#page-20-1))

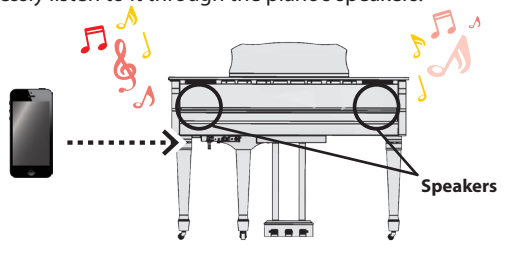

## You can use apps to expand your piano enjoyment.

You can install apps (such as Roland's "Piano Partner 2" or "Piano Designer") on your mobile device, and use them in conjunction with the piano.

 $\rightarrow$  "Using Apps with the Piano" [\(p. 22\)](#page-21-1)

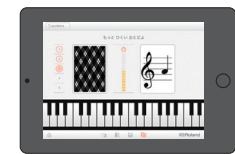

**App "Piano Partner 2" note-guessing game** 

## You can connect a music score viewing app, and use the pedals to turn pages.

You can view electronic scores (in a score viewing app such as "piaScore") on your iPad or other mobile device, and use the pedals to turn pages.

 $\rightarrow$  "Using the Pedals to Turn Pages in a Score Viewing App" ([p. 23\)](#page-22-1)

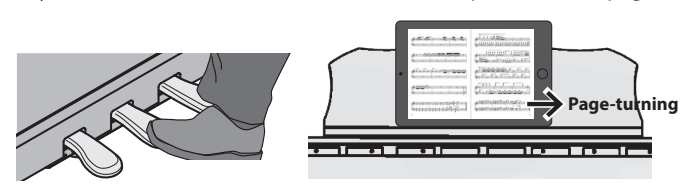

Pairing In order to use **Bluetooth** functionality, you must first perform an action called "pairing," which connects the piano to the mobile device in a one-to-one relationship. "Pairing" is the procedure of registering (mutually authenticating) your mobile device with the piano. To perform pairing, use the procedure that's appropriate for each

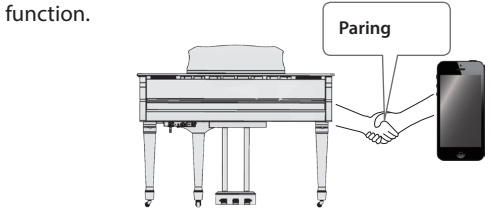

Connection status between this piano and the mobile device Depending on the functionality of the mobile device that's connected, the following icons are shown in the lower left of the screen.

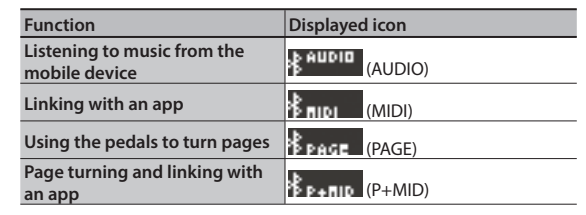

If you have trouble making connections, refer to the "Troubles with **Bluetooth** functionality" ([p. 28\)](#page-27-0).

## <span id="page-20-1"></span><span id="page-20-0"></span>Listening to Music Through the Piano's Speakers

Here's how to make settings so that music data saved on your mobile device can be wirelessly played back through the piano's speakers.

If your mobile device is already paired with the piano, there is no need to perform pairing again. Refer to "Connecting an Already-Paired Mobile Device" [\(p. 21](#page-20-2)).

## <span id="page-20-3"></span>Making Initial Settings (Pairing)

As an example, we explain how to make settings for an iPad. If you're using an Android device, refer to the owner's manual of the mobile device you're using.

- **1. Place the mobile device that you want to connect near the piano.**
- **2. Press the [Ambience] button and [Brilliance] button simultaneously.**
- **3. Use the [**K**] [**J**] buttons to select "Bluetooth Audio," and then press the [▶/■] (Enter) button.**

The **Bluetooth** Audio screen appears.

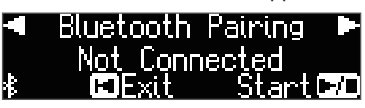

## **4.** Press the [►/■] (Enter) button.

The display indicates "Now pairing…," and the piano waits for a response from the mobile device.

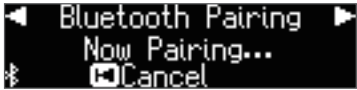

If you decide to cancel pairing, press the [I<] (Exit) button.

**5. Turn on the Bluetooth function of the mobile device.**

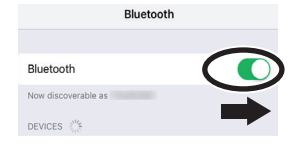

**6. Tap "GP609 Audio" that is shown in the Bluetooth device screen of your mobile device.**

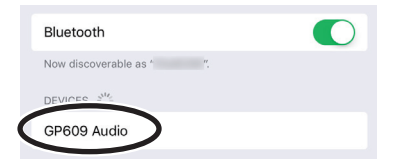

If the mobile device's screen asks you to enter a "Pass Key," enter "0000" (four zeros).

When pairing is successful, "GP609 Audio" is added to the list of "My Devices" on your mobile device.

The piano's display indicates "Completed," and "AUDIO" appears beside the **Bluetooth** logo.

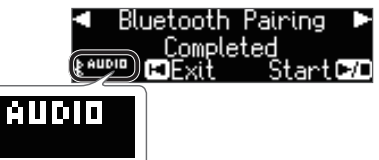

**7. Simultaneously press the [Ambience] button and [Brilliance] button to exit Function mode.** This completes initial settings.

## **MEMO**

If pairing is not successful, temporarily cancel pairing on your mobile device, and then try the procedure again from step 5.

## <span id="page-20-2"></span>Connecting an Already-Paired Mobile Device

**1. Turn on the Bluetooth function of the mobile device.** The piano and the mobile device are wirelessly connected.

## **MEMO**

If you were unable to establish a connection using the procedure above, tap "GP609 Audio" that is displayed in the **Bluetooth** device screen of the mobile device.

## Playing Back Audio

When you play back music data on the mobile device, the sound is heard from the piano's speakers.

## Adjusting the volume of audio

Normally you'll adjust the volume on your mobile device. If this does not provide the volume adjustment you want, you can adjust the volume as follows.

- **1. Proceed with steps 2–3 of ["Making Initial Settings](#page-20-3)  [\(Pairing\)" \(p. 21\).](#page-20-3)**
- **2. Use the [**K**] [**J**] buttons to select "Bluetooth Volume," and use the [–] [+] buttons to adjust the volume.**

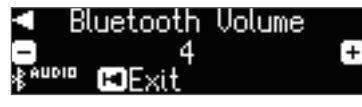

 $\Box$ 运动

中文<br>女

Português

## <span id="page-20-4"></span>If you have more than one piano

For example, if you want to pair your mobile device with multiple pianos located in a music school, you can specify an ID for each piano to pair your mobile device with the desired pianos.

### **To pair your device with multiple pianos**

Specify the **Bluetooth** ID on each piano.

When you make this setting, an ID number is added to the end of the device name shown on the mobile device (e.g., GP609 Audio1).

- **1. Press the [Ambience] button and [Brilliance] button simultaneously.**
- **2. Use the [**K**] [**J**] buttons to select "Bluetooth ID," and then press**  the [►/■] (Enter) button.

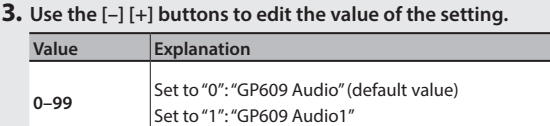

If you are pairing in an environment where there are multiple pianos, we recommend that you turn on the power of the mobile device and only those pianos that you want to pair (turn off the power of other devices).

Deutsch

Españo

## <span id="page-21-1"></span><span id="page-21-0"></span>Using the Piano with an App

Here's how to make settings so that you can use the piano with an app that's installed on your mobile device.

## Example Apps That Can Be Used with the Piano

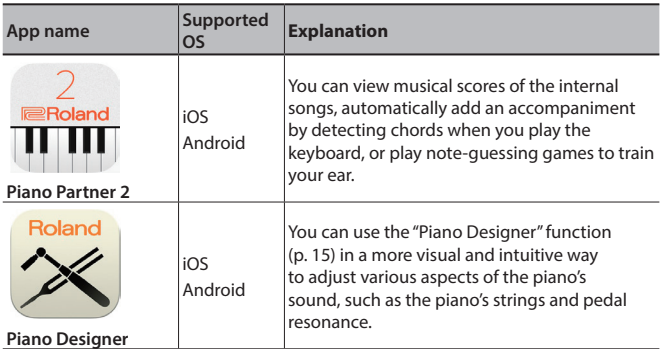

- Apps can be downloaded from the App Store or Google Play (free of charge).
- The information provided here about apps made by Roland was current when this manual was published. For the latest information, refer to the Roland website.

## Making Settings (Pairing)

As an example, we explain how to make settings for an iPad. If you're using an Android device, refer to the owner's manual of the mobile device you're using.

- In order to use an app with the piano, you'll have to make pairing settings each time.
- **1. If the GP609 is already paired in the Bluetooth settings of the mobile device, temporarily cancel pairing.**

If the device name "GP609" is not shown, the piano is not paired. Proceed to the step 3.

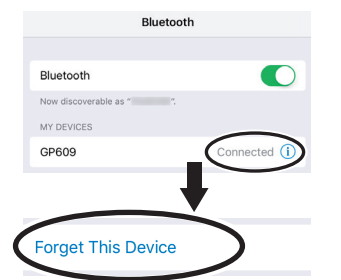

**2. Temporarily turn off the Bluetooth function of your mobile device.**

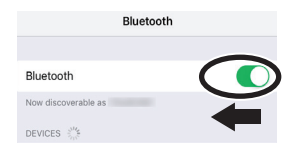

- **3. Near the piano, place the mobile device on which you've installed the app that you want to use.**
- **4. Press the [Ambience] button and [Brilliance] button simultaneously.**
- **5. Use the [**K**] [**J**] buttons to select "Bluetooth Turn/MIDI,"**  and then press the [ $\blacktriangleright$ / $\blacksquare$ ] (Enter) button.

**6. Use the [–] [+] buttons to select "MIDI."**

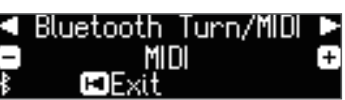

**7. Turn on the Bluetooth function of the mobile device.**

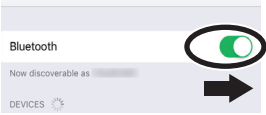

Bluetooth

## **NOTE**

**At this point, only turn on the Bluetooth function; don't tap the device name "GP609" even if it is displayed. If you tapped this to execute pairing, repeat the procedure from step 1.**

**8. In the settings of the app (e.g., "Piano Partner 2") that's installed on the mobile device, pair the device with the piano.**

When pairing is completed, the indication "MIDI" appears beside the **Bluetooth** logo in the piano's screen. Settings are now complete.

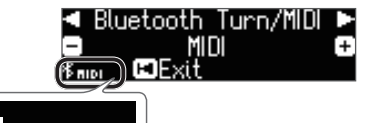

## If you have more than one piano

For example, if you want to pair your mobile device with multiple pianos located in a music school, you can specify an ID for each piano to pair your mobile device with the desired pianos.

## **To pair your device with multiple pianos**

Specify the **Bluetooth** ID on each piano.

When you make this setting, an ID number is added to the end of the device name shown on the mobile device (e.g., GP609\_1).

- **1. Press the [Ambience] button and [Brilliance] button simultaneously.**
- **2. Use the [**K**] [**J**] buttons to select "Bluetooth ID," and then press the [**s**] (Enter) button.**

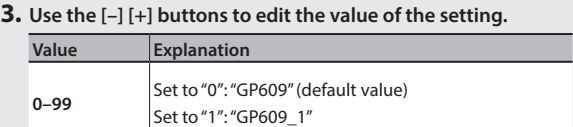

If you are pairing in an environment where there are multiple pianos, we recommend that you turn on the power of the mobile device and only those pianos that you want to pair (turn off the power of other devices).

## <span id="page-22-1"></span><span id="page-22-0"></span>Using the Pedals to Turn Pages on a Music Score App

Here's how to use the piano's pedals to turn the pages of a music score shown on your mobile device (e.g., in a music score viewing app such as "piaScore").

## Making Initial Settings (Pairing)

As an example, we explain how to make settings for an iPad. If you're using an Android device, refer to the owner's manual of the mobile device you're using.

**1. If the GP609 is already paired in the Bluetooth settings of the mobile device, temporarily cancel pairing.** If the device name "GP609" is not shown, the piano is not paired.

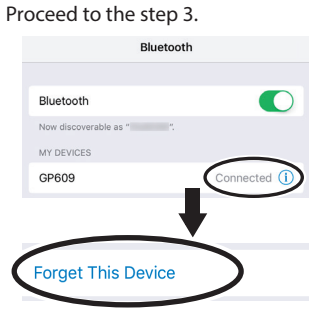

**2. Temporarily turn off the Bluetooth function of your mobile device.**

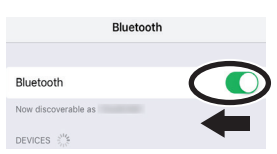

- **3. Near the piano, place the mobile device on which you've installed the music score app that you want to use.**
- **4. Press the [Ambience] button and [Brilliance] button simultaneously.**
- **5. Use the [**K**] [**J**] buttons to select "Bluetooth Turn/MIDI,"**  and then press the [►/■] (Enter) button.
- **6. Use the [–] [+] buttons to select "Page Turn."**

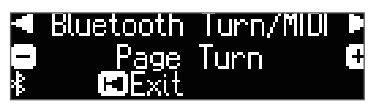

**7. Turn on the Bluetooth function of the mobile device.**

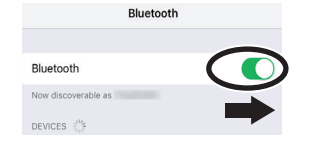

**8. On the mobile device, tap "GP609"**

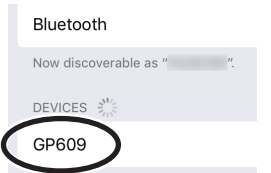

On the mobile device, tap "Pair."

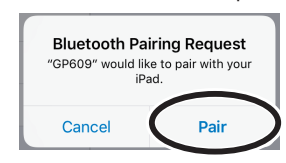

If the screen of the mobile device requests you to enter a "Pass Key," enter "0000" (four zeros).

When pairing is successful, the model name ("GP609") is added to the list "My Devices" of the mobile device. The indication "PAGE" appears beside the **Bluetooth** logo in the piano screen.

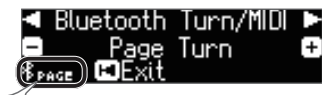

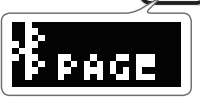

**9. Simultaneously press the [Ambience] button and [Brilliance] button to exit Function mode.** This completes initial settings.

## Connecting an Already-Paired Mobile Device

**1. Turn on the Bluetooth function of the mobile device.** The piano and the mobile device are wirelessly connected.

## Turning Pages

- **1. Start the music score viewing app that's installed on the mobile device, and load a music score.**
- **2. The sostenuto pedal turns to the next page, and the soft pedal turns to the previous page.**

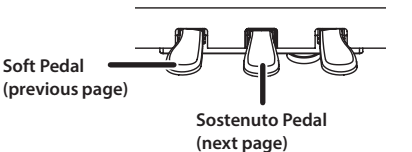

\* Even if the function of the pedals is assigned in "Center/Left Pedal Function" [\(p. 25](#page-24-7))," page turning" takes priority.

## If you want to use both page turning and soft/sostenuto pedals

If you want to use the page turning function but also want to use the soft pedal and sostenuto pedal, you can change the setting as follows.

- **1. Perform steps 4 and 5 of "Making Initial Settings (Pairing)" [\(p. 23\)](#page-22-1).**
- **2. Use the [**K**] [**J**] buttons to select "Page Turn Mode," and then use the [-] [+] buttons to select the setting.**

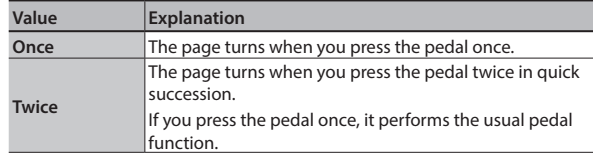

**3. Simultaneously press the [Ambience] button and [Brilliance] button to exit Function mod**

Français

中文<br>女

Ш 医器

# <span id="page-23-1"></span>Various Settings

## <span id="page-23-3"></span>˙ Various Settings (Function Mode)

## Basic Operations in Function Mode

- **1. Simultaneously press the [Ambience] button and [Brilliance] button.** This piano is in Function mode.
- **2. Use the [**K**] [**J**] buttons to select the item that you want to set.**

## **MEMO**

Depending on the item that you select, another screen may appear, allowing you to select additional items.

## **3. Use the [–] [+] buttons to edit the value of the setting.**

## <span id="page-23-0"></span>**4. Simultaneously press the [Ambience] button and [Brilliance] button to exit Function mode.**

<span id="page-23-6"></span><span id="page-23-5"></span><span id="page-23-4"></span><span id="page-23-2"></span>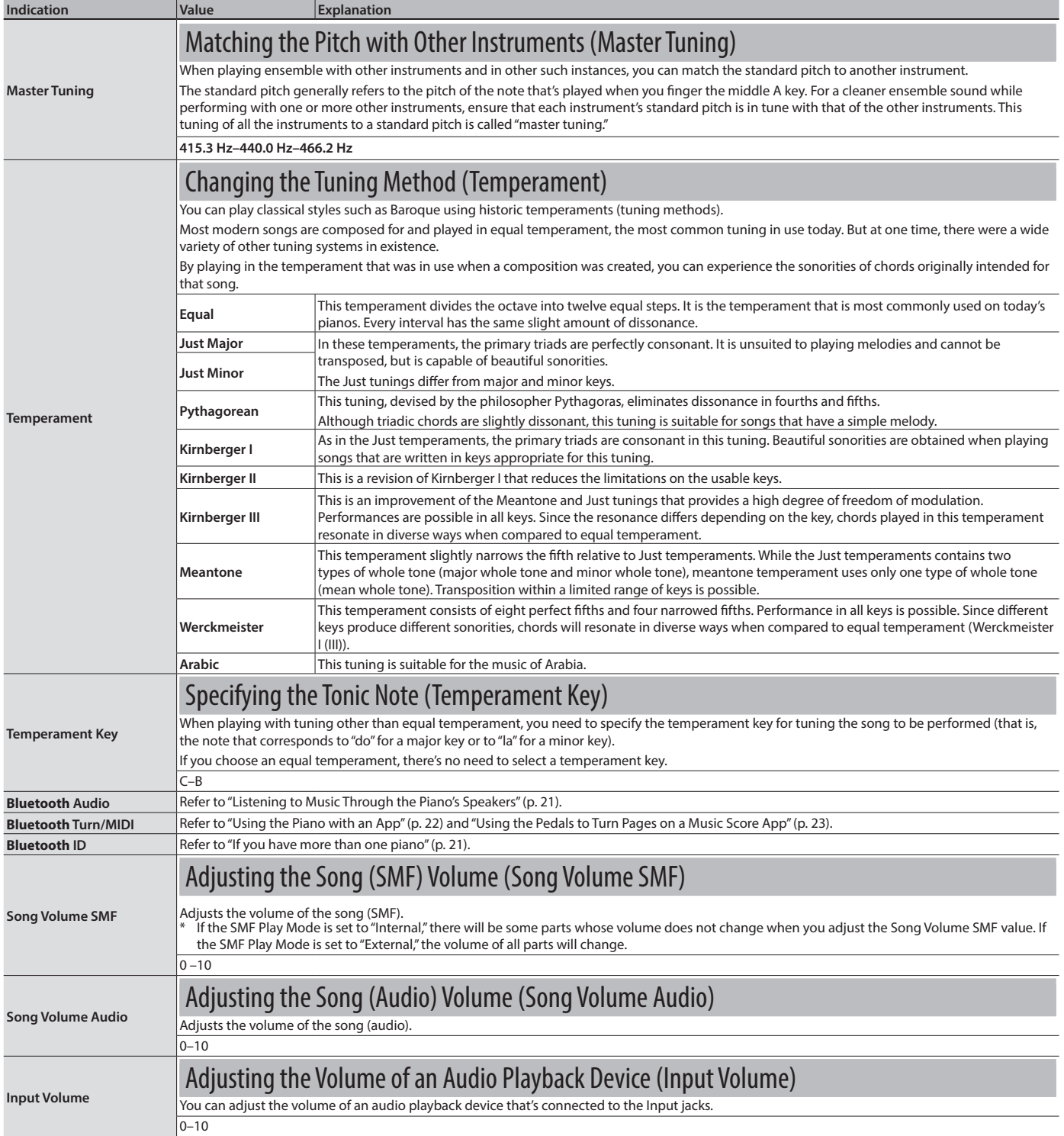

<span id="page-24-7"></span><span id="page-24-4"></span><span id="page-24-3"></span><span id="page-24-2"></span><span id="page-24-1"></span><span id="page-24-0"></span>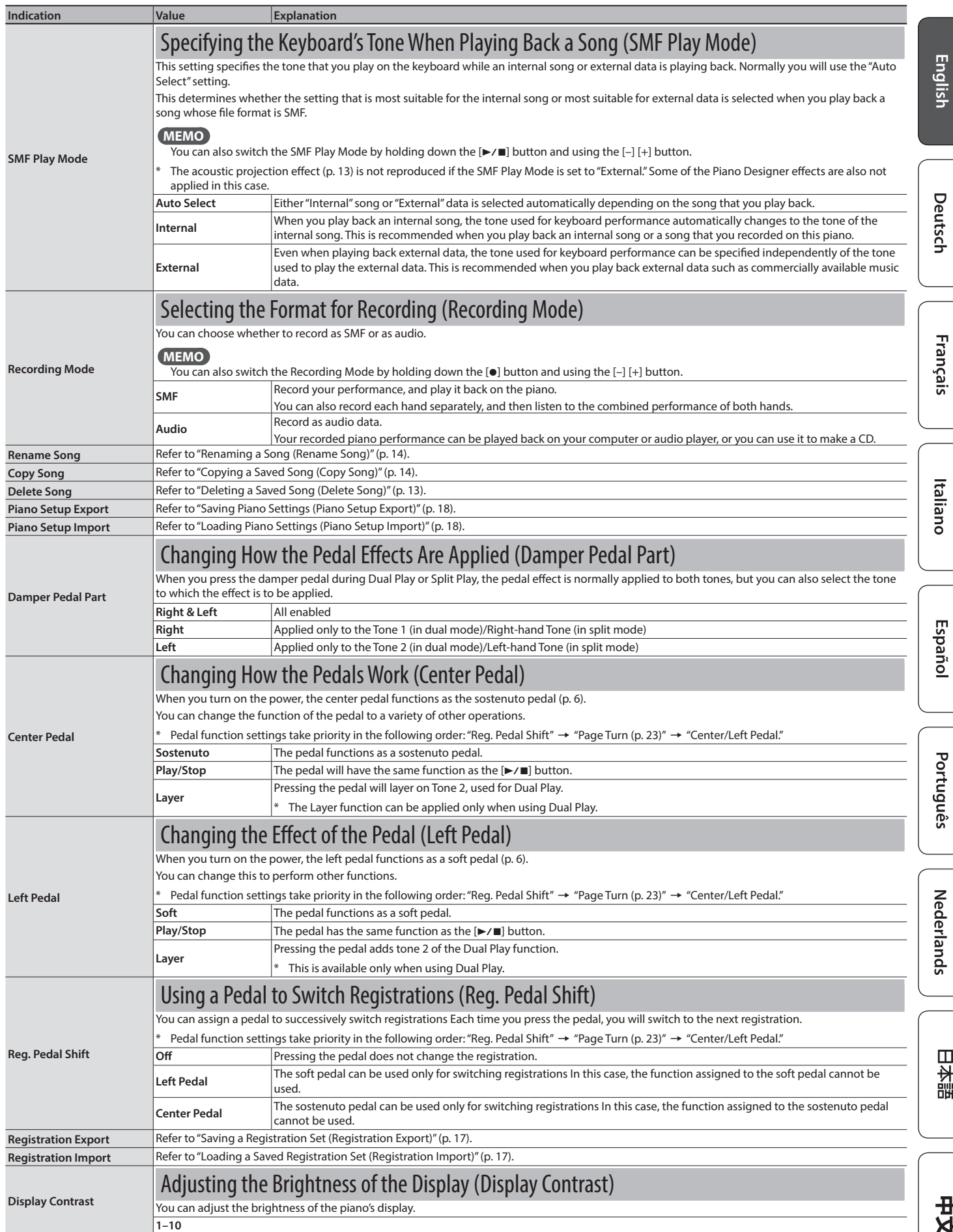

<span id="page-24-5"></span>Nederlands

<span id="page-24-6"></span>日本語

<span id="page-24-8"></span>书文

<span id="page-25-8"></span><span id="page-25-7"></span><span id="page-25-4"></span><span id="page-25-3"></span><span id="page-25-0"></span>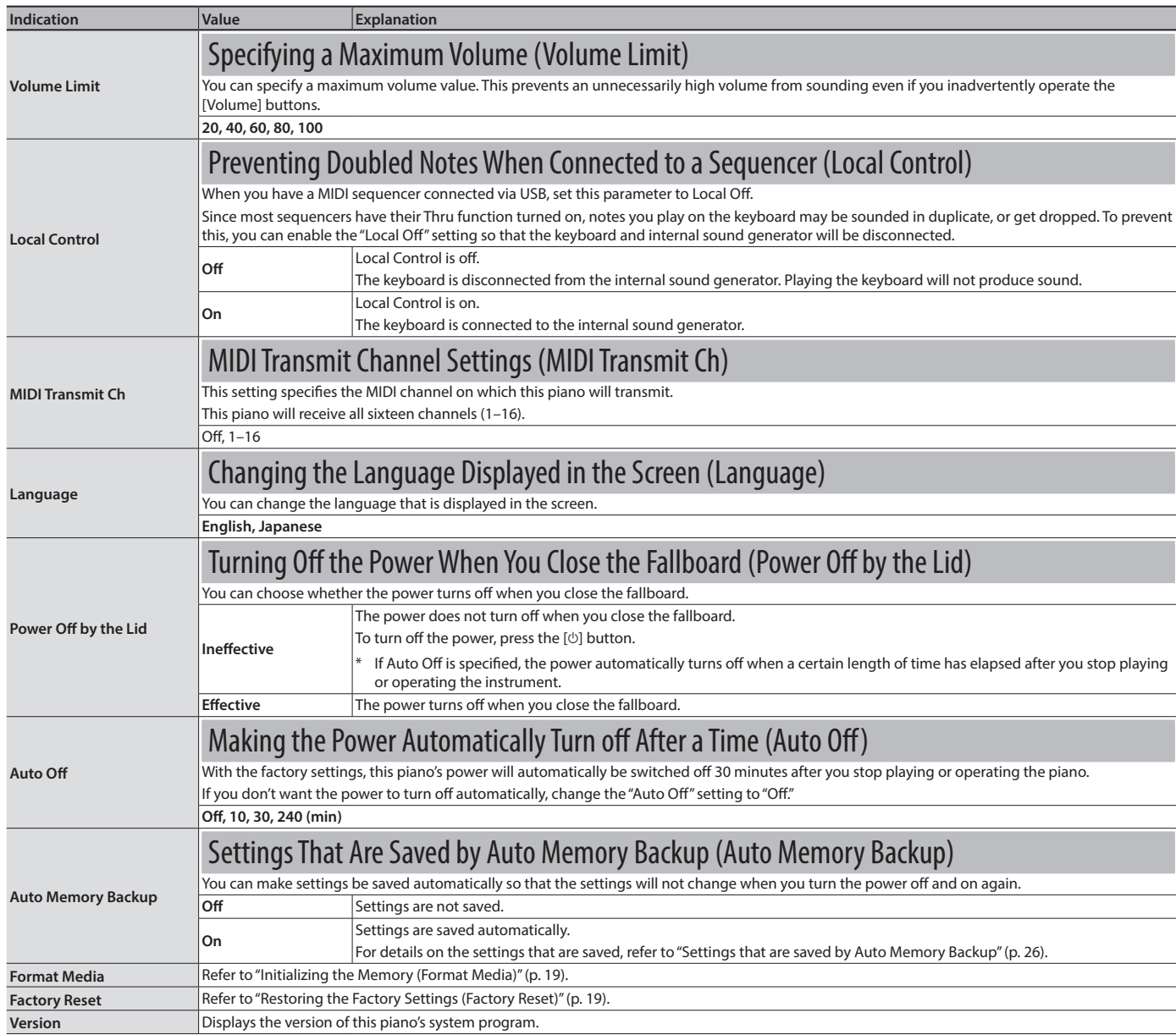

## <span id="page-25-6"></span><span id="page-25-2"></span><span id="page-25-1"></span>Settings that are saved automatically

On this piano, the following settings are saved automatically. These settings are remembered even if the power is turned off.

......................

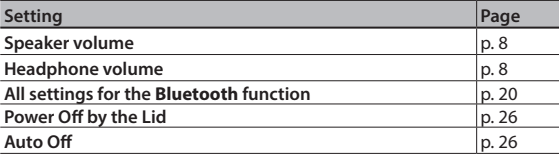

## <span id="page-25-5"></span>Settings that are saved by Auto Memory Backup

The following settings are saved if ["Auto Memory Backup" \(p. 26\)](#page-25-6)  is turned "On."

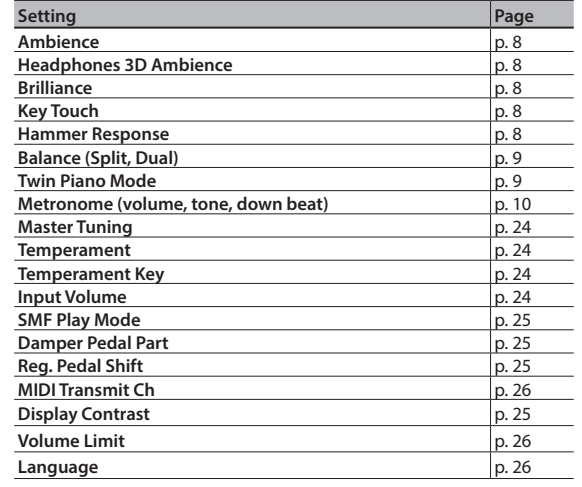

# <span id="page-26-0"></span> $%$  Troubleshooting

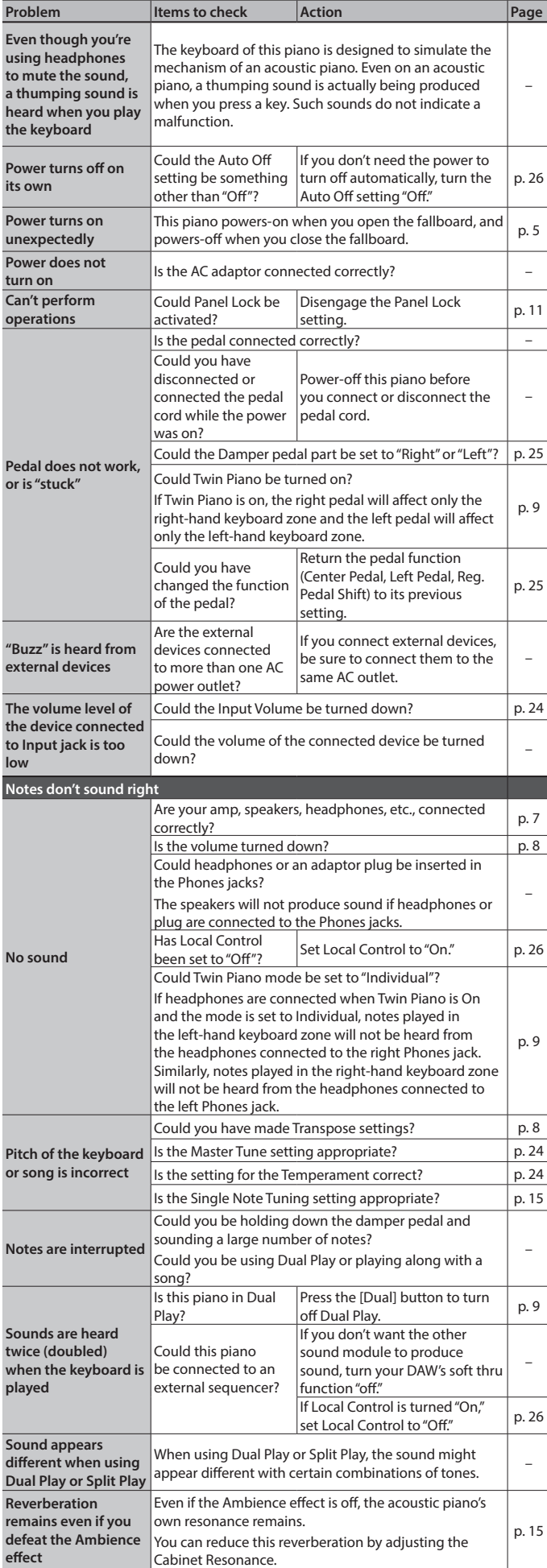

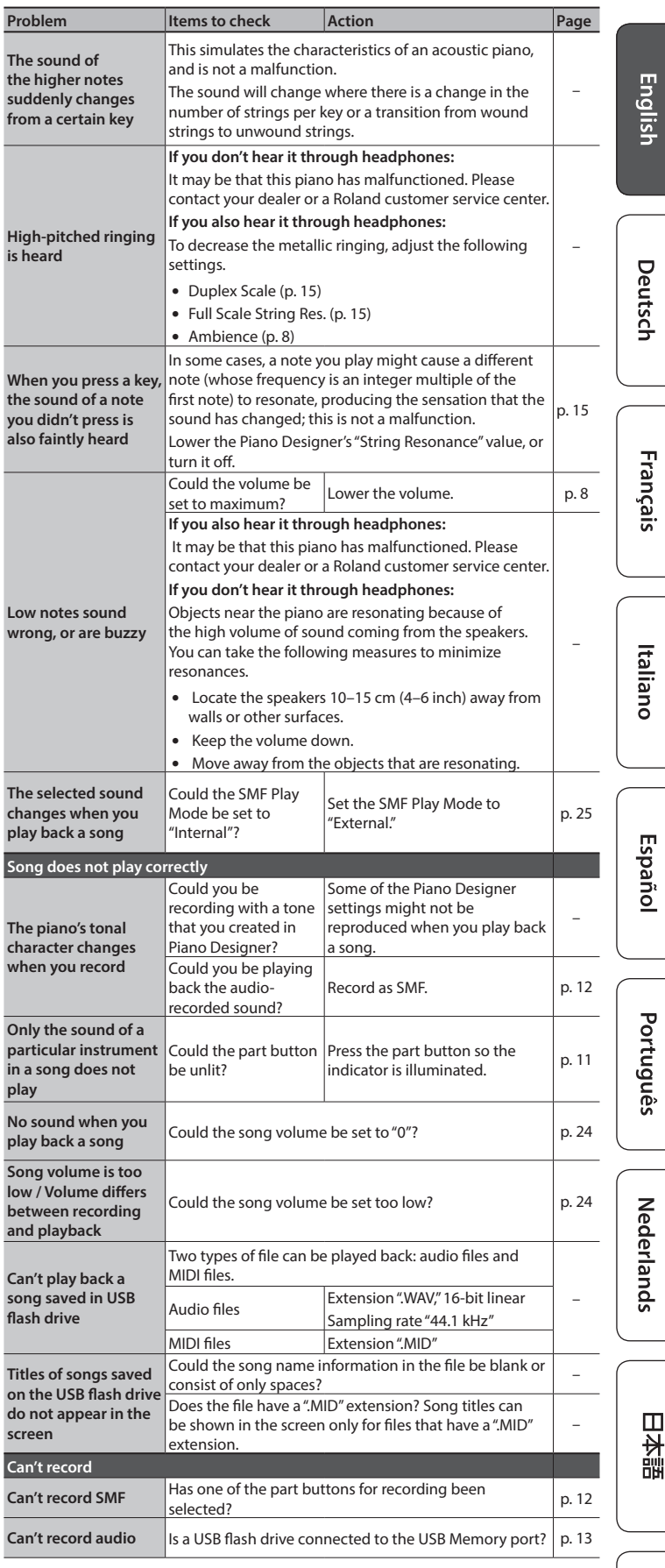

#x

日本語

## <span id="page-27-0"></span>Troubles with **Bluetooth** functionality

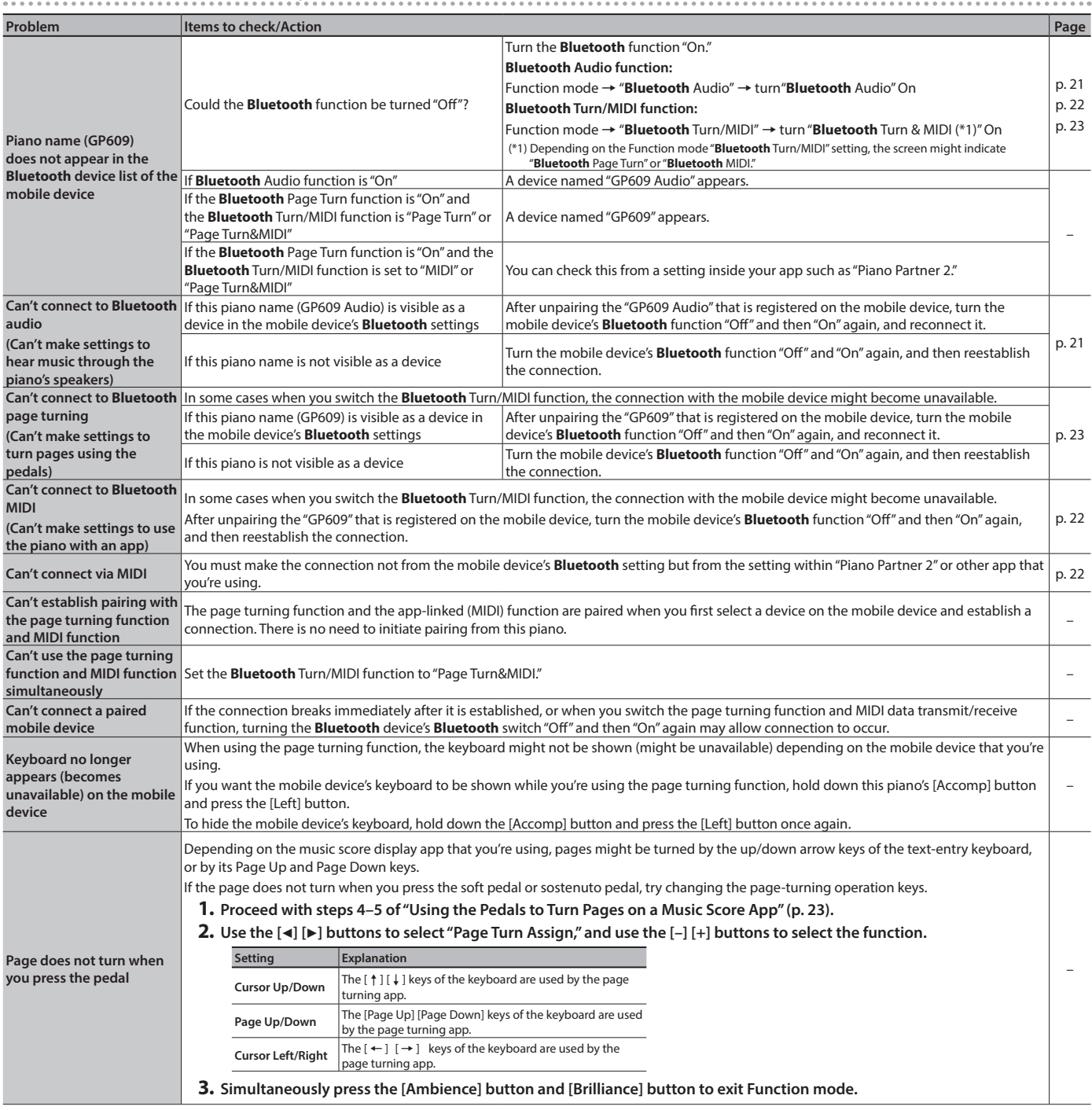

# <span id="page-28-0"></span>& Error Messages

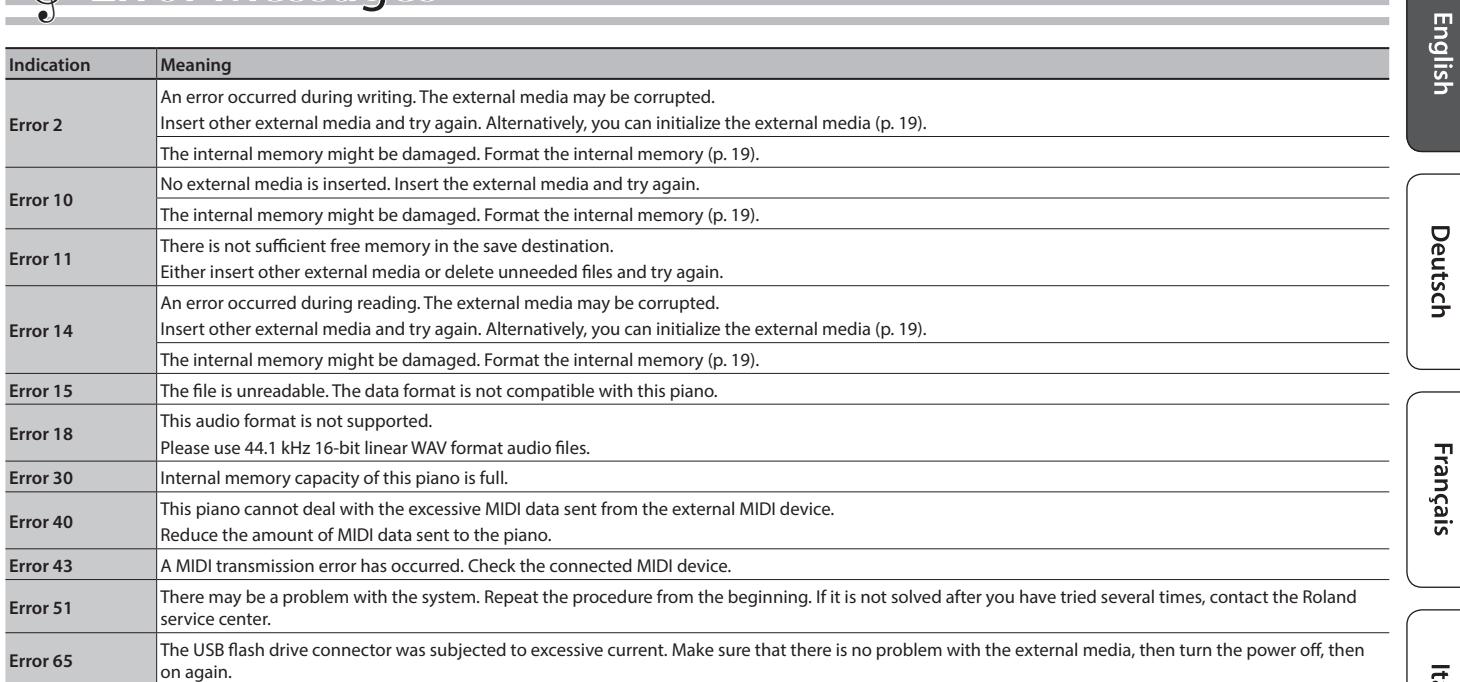

# <span id="page-29-1"></span>° USING THE UNIT SAFELY

## <span id="page-29-0"></span> **WARNING**

### **Concerning the Auto Off function**

The power to this unit will be turned off automatically after a predetermined amount of time has passed since it was last used for playing music, or its buttons or controls were operated (Auto Off function). If you do not want the power to be turned off automatically, disengage the Auto Off function ([p. 26\)](#page-25-2).

#### **Lock the casters**

When installing the piano, be sure to fasten the casters using the supplied caster cups. 

### **Lock all casters if mobility presents danger**

In every situation where the unexpected movement of this unit could present a danger (such as when it's set up on a stage, or when it's being transported inside a vehicle), make sure to lock all the casters.

### **Use only the supplied AC adaptor and the correct**

#### **voltage**

Be sure to use only the AC adaptor supplied with the unit. Also, make sure the line voltage at the installation matches the input voltage specified on the AC adaptor's body. Other AC adaptors may use a different polarity, or be designed for a different voltage, so their use could result in damage, malfunction, or electric shock.

### **Use only the supplied power cord**

Use only the attached power cord. Also, the supplied power cord must not be used with any other device.

#### **Use due care when handling the lid**

- The lid should be opened and closed only by an
- adult. • The lid must not be opened too far (we recommend that you do not open it by more than about 30 degrees). If opened to an extreme degree, you risk damaging the piano or having the lid fall unexpectedly. Also, when opening the lid, make sure that no one is in the way.
- -

## **CAUTION**

### **Cautions when moving this unit**

Since this product is very heavy, you must make sure that a sufficient number of people are on hand to help, so you can lift and move it safely, without causing strain. Make sure to have a firm grip, to protect yourself from injury and the instrument from damage. If you need to move the instrument, take note of the precautions listed below.

- Check to make sure the screws securing the unit to the stand or pedal have not become loose. Fasten them again securely whenever you notice any loosening. • Disconnect the power cord.
- Disconnect all cords coming from external devices.
- Close the fallboard.
- Close the lid.
- Fold down the music stand.
- Be careful not to pinch your hands or foot by a caster during transport.

#### **Take care so as not to get fingers pinched**

- When handling the following moving parts, take care so as not to get fingers, etc., pinched. An adult should always be in charge of handling these items.
- $\cdot$  Lid ([p. 4\)](#page-3-2)
- Music rest ([p. 4\)](#page-3-3)
- Lid stick [\(p. 4](#page-3-4)) • Fallboard [\(p. 5](#page-4-0))
- Pedals ([p. 6\)](#page-5-2)
- 

#### **Keep small items out of the reach of children** To prevent accidental ingestion of the parts listed

below, always keep them out of the reach of small children. • Included Parts

Screws<br>........ 

## **CAUTION**

#### **Precautions concerning use of bench** When using the bench, please observe the following

- points: • Do not use the bench as a toy, or as a stepping stool
	- Do not allow two or more persons to sit on the bench.
- Do not adjust the height while sitting on the bench.
- Do not sit on the bench if the bolts holding the bench legs are loose. (If the bolts are loose, immediately retighten them using the supplied tool.)
- Never insert your hand into the gap (the metal height adjustment mechanism) under the seat lid. Doing so may cause your hand to be pinched or injured.

#### **Use due care when handling the lid and cover**

- To prevent the lid from dropping, always make sure to lock the lid stick in its receptacle. Also, make sure to keep supporting the lid with your hands until
- the lid stick is securely locked. • When opening and closing the lid, use due caution so as not to get your fingers pinched. Whenever a child uses the unit, an adult should be on hand to provide guidance and supervision.
- Do not close the cover if there are any objects, such as sheet music, remaining on top of the keyboard.
- Close the lid when the piano is not being used. As a safety precaution, always make sure to lower
- the lid and close the cover before moving the piano.

# $6$  IMPORTANT NOTES

#### **Placement**

- Do not allow lighting devices that normally are used while their light source is very close to the unit (such as a piano light), or powerful spotlights to shine upon the same area of the unit for extended periods of time. Excessive heat can deform or discolor the unit.
- Do not allow objects to remain on top of the keyboard. This can be the cause of malfunction, such as keys ceasing to produce sound.

#### **Maintenance**

**30**

• The pedal and hinge of this unit are made of brass. Brass eventually darkens as the result of the natural oxidization process. If the brass becomes tarnished, polish it using commercially vailable metal polisher

### **Care of the Keyboard**

- Do not write on the keyboard with any pen or other implement and do not stamp or place any marking on the instrument. Ink will seep into the surface lines and become unremovable.
- Do not affix stickers on the keyboard. You may be unable to remove stickers that use strong adhesives, and the adhesive may cause discoloration.
- To remove stubborn dirt, use a commercially available keyboard cleaner that does not contain abrasives. Start by wiping lightly. If the dirt does not come off, wipe using gradually increasing amounts of pressure while taking care not to scratch the keys.

#### **Concerning the Care of the Unit (Mirror Finish)**

- Since your piano has a polished finish that is as delicate as that found on finely crafted wooden furniture, it needs careful, periodic care. A few important suggestions concerning the proper care of the unit follow.
	- For regular dusting, use a soft, clean cloth and/or a piano-use feather duster. Be sure to wipe gently. Even tiny granules of grit can damage the surface of the unit if you use too much pressure when wiping.
- If the cabinet gets dirty, wipe it with a soft cloth that has been soaked with water, then squeezed dry. Afterwards, wipe it again with a soft dry cloth. Do not use cleaning agents other than the included polishing liquid, since they may adversely affect the polished surfaces, possibly causing cracking or other damage. Do not use chemically-treated wiping cloths.
- If the cabinet's surface loses its luster, wipe it thoroughly with a soft cloth dampened with a little of the polishing liquid.
- Precautions concerning the use of polishing agents **Refer to the instructions that came with the polishing agent** 
	- for instructions on its proper use. Use the polishing liquid only on the polished surfaces of the cabinet. Always wipe the surface with the grain using straight, even strokes. Do not repeatedly wipe the same places using too much pressure, since that might result in the loss of luster.
	- Store in a location that is out of the reach of small children. If accidentally ingested, induce vomiting immediately. Then, see a doctor to obtain a diagnosis.

#### **Repairs and Data**

• Before sending the unit away for repairs, be sure to make a backup of the data stored within it; or you may prefer to write down the needed information. Although we will do our utmost to preserve the data stored in your unit when we carry out repairs, in some cases, such as when the memory section is physically damaged, restoration of the stored content may be impossible. Roland assumes no liability concerning the restoration of any stored content that has been lost.

#### **Additional Precautions**

- Note when placing a mobile device such as a smartphone or tablet on this unit
	- Handle your device with care to avoid scratching the unit or the mobile device.
	- To prevent your mobile device from overturning or falling, do not move the music rest or the cove
- Any data stored within the unit can be lost as the result of equipment failure, incorrect operation, etc. To protect yourself against the irretrievable loss of data, try to make a habit of creating regular backups of the data you've stored in the unit.
- Roland assumes no liability concerning the restoration of any stored content that has been lost.
- Never strike or apply strong pressure to the display.
- The sound of keys being struck and vibrations produced by playing an instrument can be transmitted through a floor or wall to an unexpected extent. Please take care not to cause annoyance to others nearby.
- Do not apply undue force to the music stand while it is in use
- Do not use connection cables that contain a built-in resistor.

### **Using External Memories**

- Please observe the following precautions when handling external memory devices. Also, make sure to carefully observe all the precautions that were supplied with the external memory device.
- Do not remove the device while reading/writing is in progress. • To prevent damage from static electricity, discharge all static electricity from your person before handling the device.

## **Caution regarding radio frequency emissions**

The following actions may subject you to penalty of law.

- Disassembling or modifying this device.
- Removing the certification label affixed to the back of this device.

#### **Intellectual Property Right**

- It is forbidden by law to make an audio recording, video recording, copy or revision of a third party's copyrighted work (musical work, video work, broadcast, live performance, or other work), whether in whole or in part, and distribute, sell, lease, perform, or broadcast it without the permission of the copyright owner.
- Do not use this product for purposes that could infringe on a copyright held by a third party. We assume no responsibility whatsoever with regard to any infringements of third-party copyrights arising through your use of this product.
- The copyright of content in this product (the sound waveform data, style data, accompaniment patterns, phrase data, audio loops and image data) is reserved by Roland Corporation.
- Purchasers of this product are permitted to utilize said content (except song data such as Demo Songs) for the creating, performing, recording and distributing original musical works.
- Purchasers of this product are NOT permitted to extract said content in original or modified form, for the purpose of distributing recorded medium of said content or making them available on a computer network.
- This product contains eParts integrated software platform of eSOL Co.,Ltd. eParts is a trademark of eSOL Co., Ltd. in Japan.
- The **Bluetooth**® word mark and logos are registered trademarks ned by **Bluetooth** SIG, Inc. and any use of such marks by Roland is under license.
- This Product uses the Source Code of μT-Kernel under T-License 2.0 granted by the T-Engine Forum (www.tron.org).
- Roland and SuperNATURAL are either registered trademarks or trademarks of Roland Corporation in the United States and/or other countries.
- Company names and product names appearing in this document are registered trademarks or trademarks of their respective owners.
- This product is using the Jansson (http://www.digip.org/jansson/) source code. Copyright © 2009-2014 Petri Lehtinen <petri@digip.org> Pyright of the MIT license http://opensource.org/licenses.

mit-license.php

# Tone List

### Piano

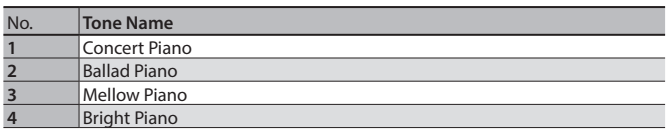

## **MEMO**

Piano Designer can be used to customize the sound only for tones of the [Piano] button.

## E. Piano

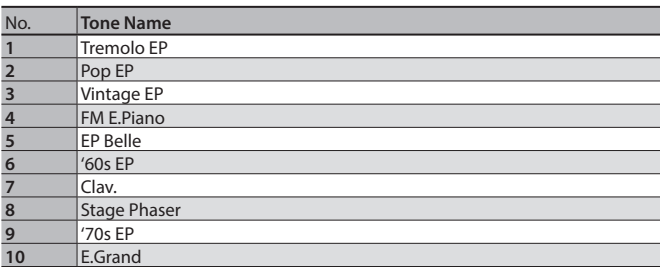

Organ

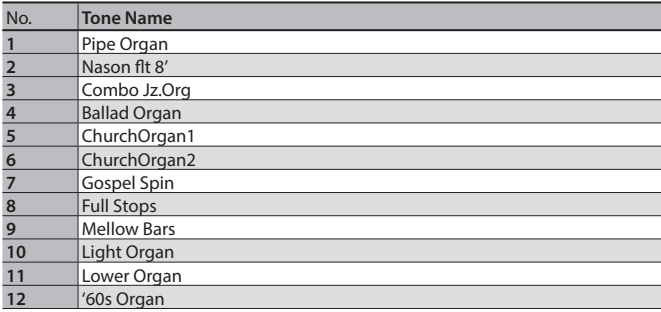

## Strings

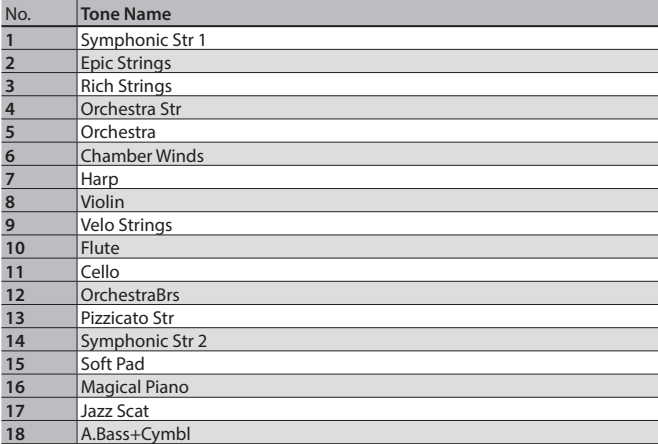

### Other

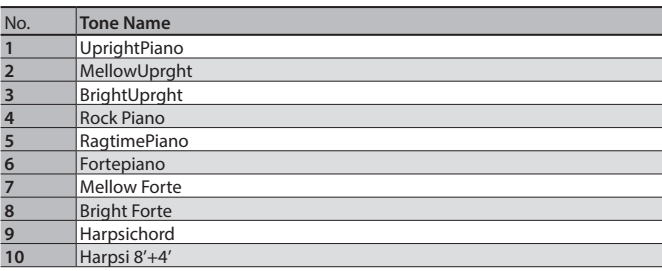

\* If you select tone numbers 11–19, you'll be able to use the keyboard to play the sounds of a drum set.

\* Tones numbered 20 and higher are accompaniment-use GM2 tones.

\* In the tone group "Other" when you hold down the [–] [+] buttons to switch tone in succession, the tones will stop changing at number 6, number 11, and number  $\overline{20}$ .

\* To select the next sound, release the [–] [+] buttons, then press it again.

# & Internal Song List

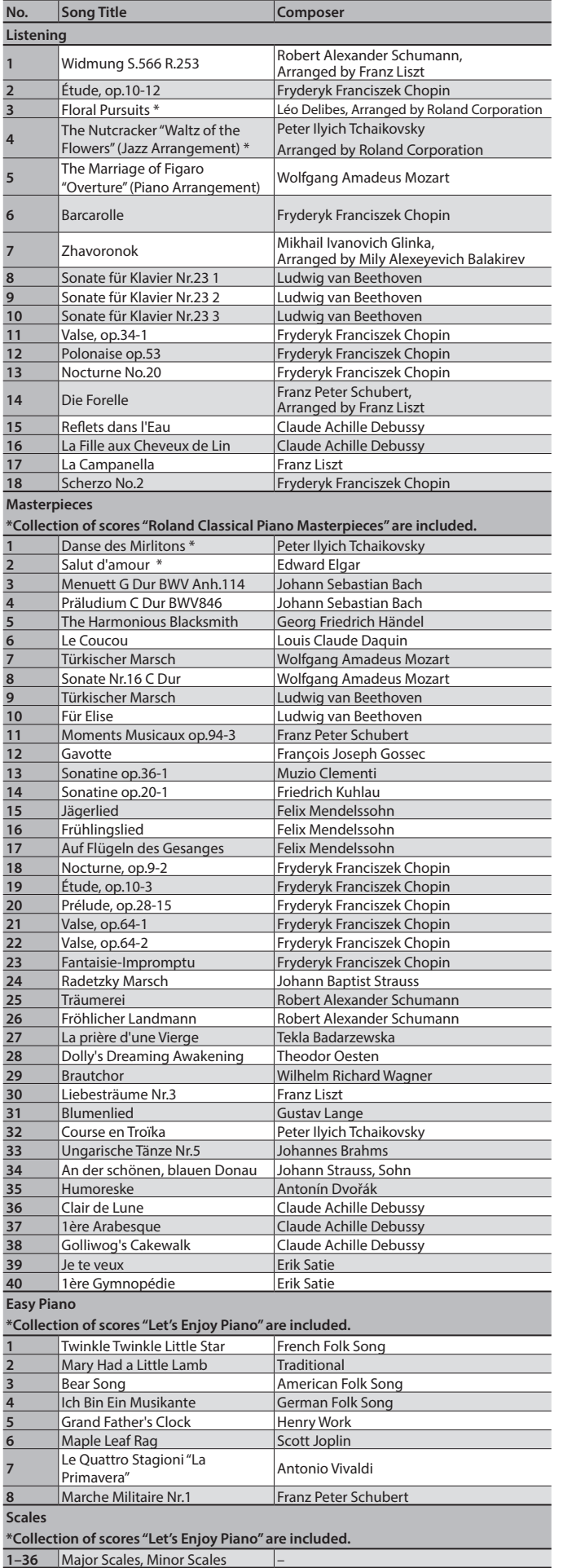

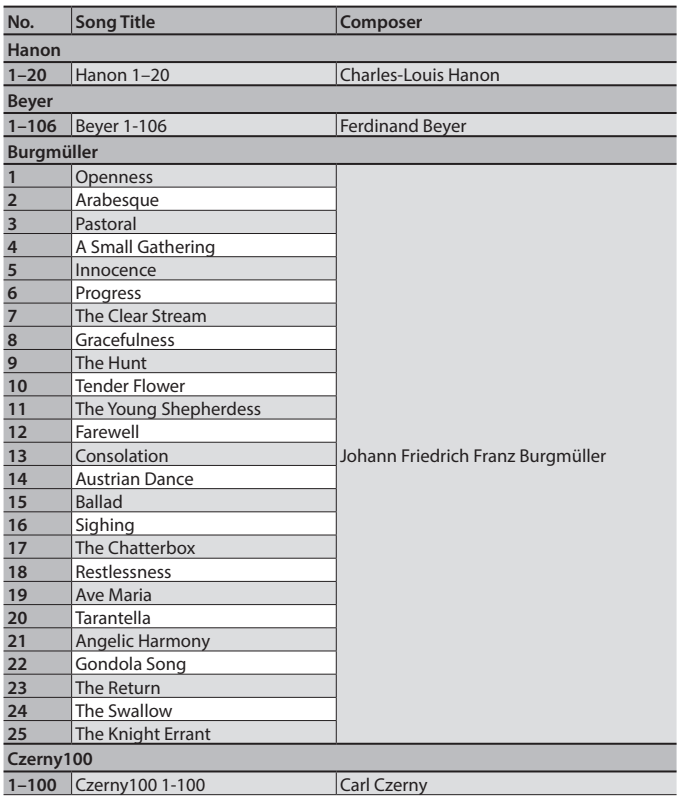

\* All rights reserved. Unauthorized use of this material for purposes other than private, personal enjoyment is a violation of applicable laws.

\* If the SMF Play Mode is set to "Internal," there will be some parts whose volume does not change when you adjust the Song Volume SMF value. If the SMF Play Mode is set to "External," the volume of all parts will change.

\* Songs marked by an asterisk (\*) are arranged by Roland Corporation. The copyrights to these songs are owned by the Roland Corporation.

\* Listening 1, 2, 6–18 are piano solos. They have no accompaniment.